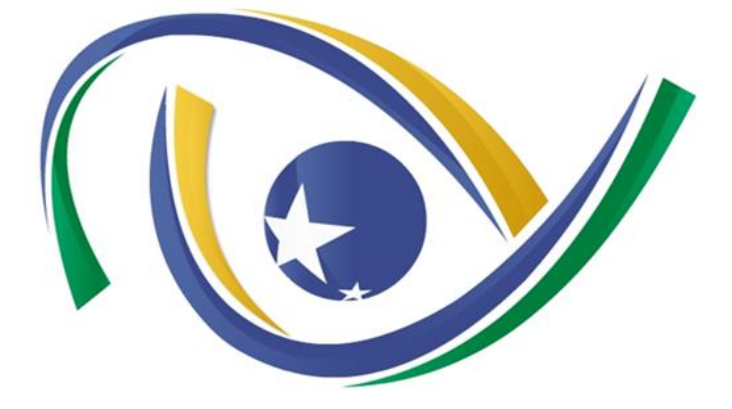

# **TRIBUNAL DE CONTAS DO ESTADO DE GOIÁS**

# **MANUAL DO USUÁRIO**

Prestação de Contas dos Gestores **TCEHub-Contas dos Gestores** 

# Manual do usuário

Prestação de Contas dos Gestores TCEHub-Contas dos Gestores

#### **Manual do Usuário**

Prestação de Contas dos Gestores TCEHub-Contas dos Gestores

Copyright© 2020

Todos os direitos reservados.

#### **Tribunal de Contas do Estado de Goiás**

Av. Ubirajara Berocan Leite, 640 - Setor Jáo. CEP 74674-015

Goiânia – GO

Homepage:<https://portal.tce.go.gov.br/>

# Sumário

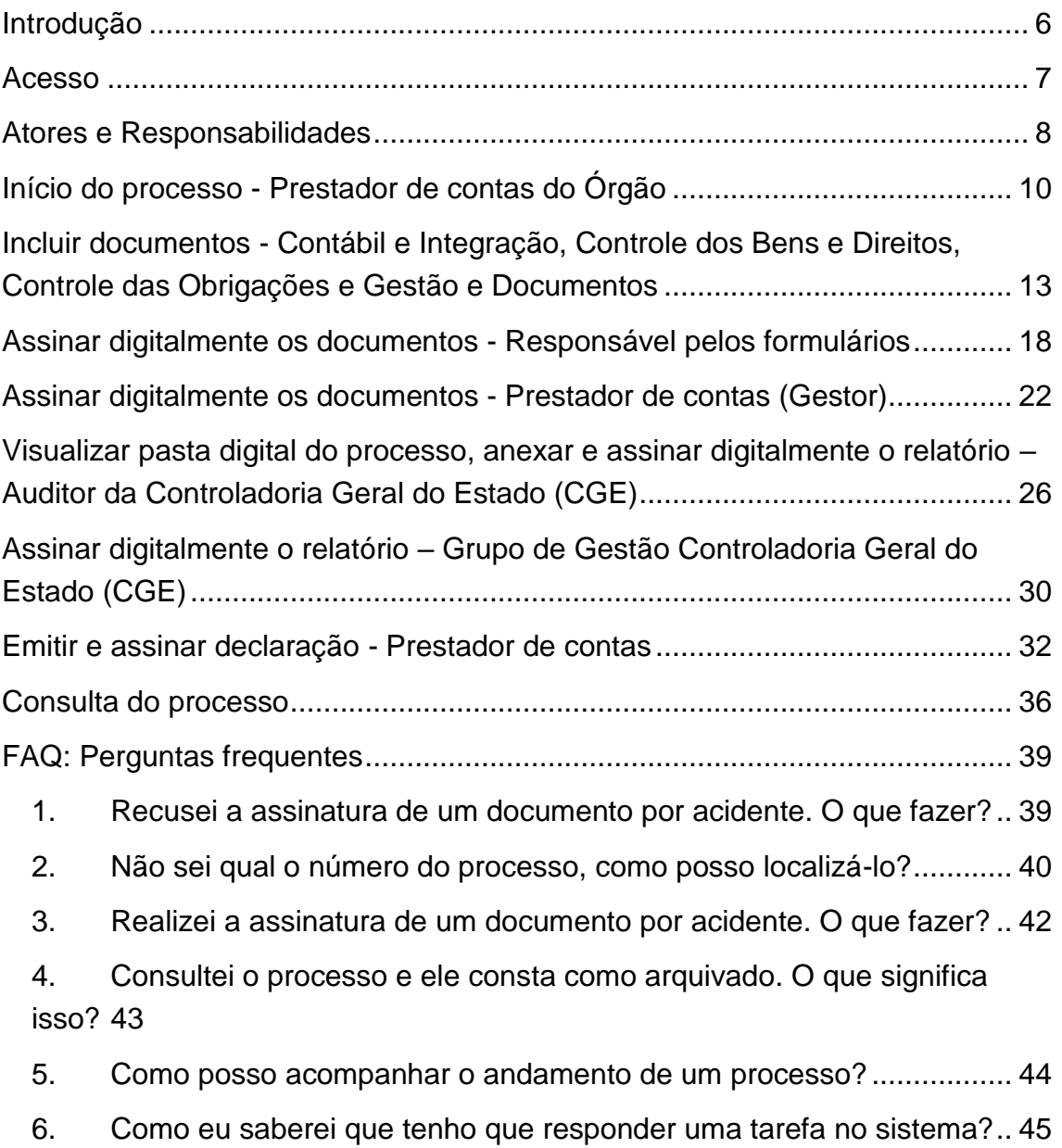

# Lista de Figuras

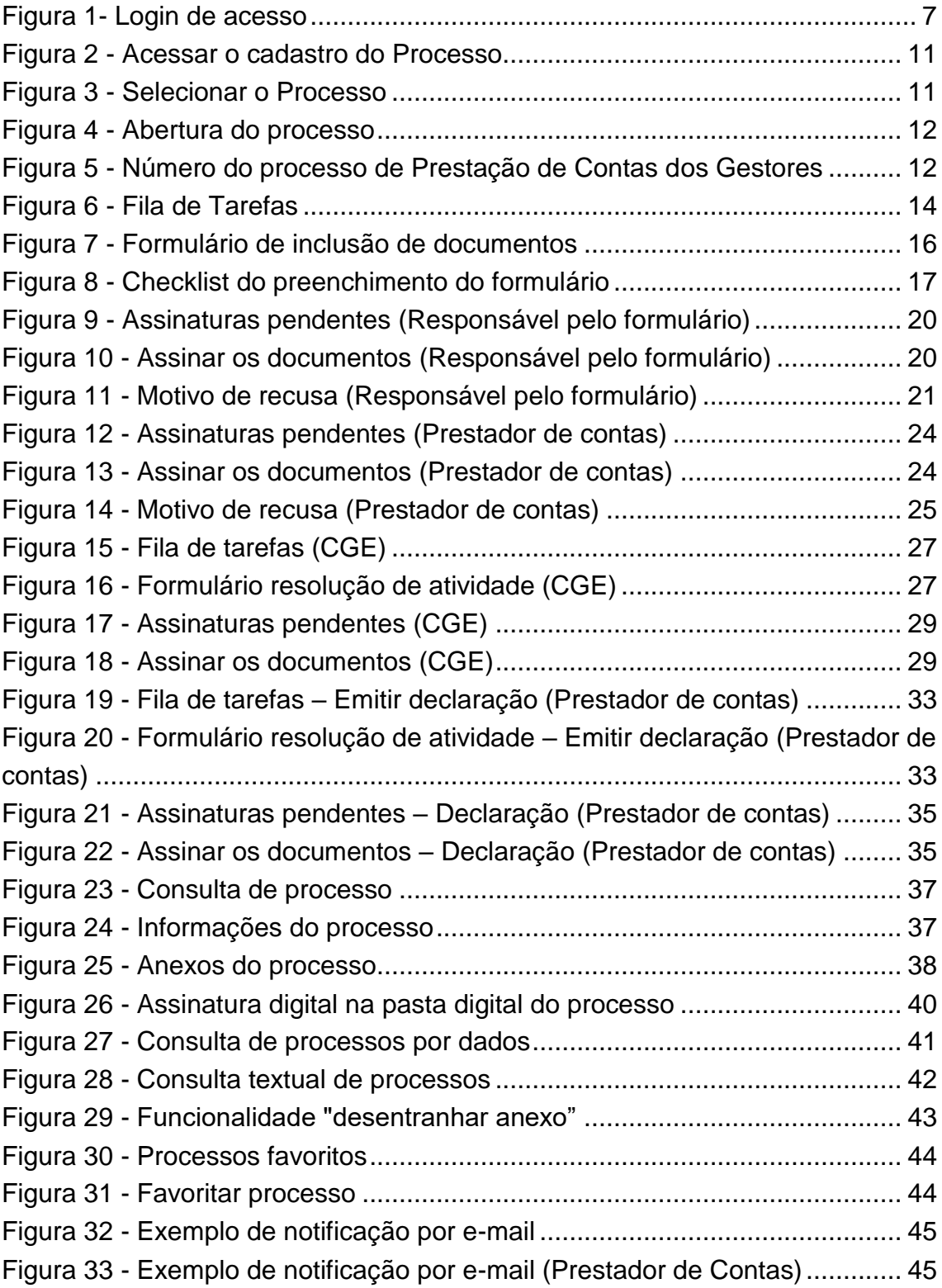

#### <span id="page-5-0"></span>Introdução

TCE-Contas é a *suíte* de aplicativos que será utilizada para o envio da Prestação de Contas Anual dos Gestores ao Tribunal de Contas do Estado de Goiás (TCE-GO) referente aos exercícios de 2019 e posteriores.

Nessa *suíte* temos o portal TCEHub-Contas dos Gestores que é o processo de Prestação de Contas dos Gestores mapeado no aplicativo web do TCE-GO para *Business Process Management* (BPM), Gestão de Processos de Negócio.

O processo de prestação de contas está dividido em etapas e cada usuário executará as tarefas e atividades relacionadas à sua responsabilidade dentro deste processo. Este processo é controlado por formulários concernentes às Resoluções Normativas Nº 5/2018, 10/2019 e 5/2020 do Tribunal de Contas do Estado de Goiás (TCE-GO) e permite a inclusão de documentos, emissão de comentários ou justificativas, bem como assinar os artefatos (arquivos anexos e demonstrativos) exigidos na Prestação de Contas dos Gestores.

A inclusão e manutenção do cadastro ativo dos usuários será realizada pelo TCE-GO.

### <span id="page-6-0"></span>Acesso

Uma vez fornecidos os usuários e senhas individuais para acesso ao [TCEHub-Contas dos Gestores,](https://tcehub.tce.go.gov.br/portal/) nos termos do art. 17º da RN TCE-GO nº 5/2018, o usuário realizará o acesso com os preenchimentos destas informações, como demonstrado abaixo:

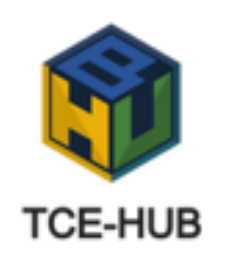

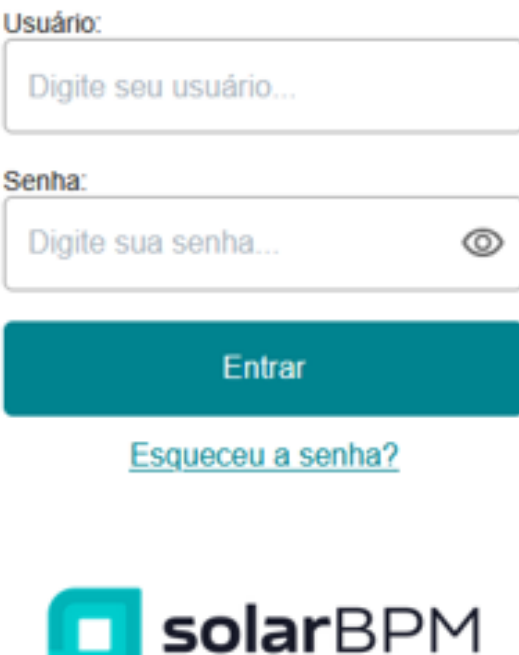

<span id="page-6-1"></span>Figura 1- Login de acesso

# <span id="page-7-0"></span>Atores e Responsabilidades

A Prestação de Contas dos Gestores terá a atuação dos seguintes atores:

- Usuários com perfis Contábil e Integração ou Controle dos Bens e Direitos ou Controle das Obrigações ou Gestão e Documentos Específicos responsáveis por 2 atividades:
	- o Incluir documentos (arquivos anexos), comentários ou justificativas dos itens descritos nas Resoluções Normativas Nº 5/2018, 10/2019 e 5/2020; e
	- o Tomar ciência da recusa de assinatura dos documentos pelo Responsável pelos Formulários, quando isso acontecer, e providenciar os ajustes necessários.

Observação: Esses perfis podem se acumular a um único ator/usuário.

- **Responsável pelos formulários** responsável por 1 atividades:
	- o Assinar digitalmente com o certificado digital ICP-Brasil, ou eletronicamente, mediante senha pessoal:
		- Extrato dos itens descritos nas Resoluções Normativas N<sup>o</sup> 5/2018, 10/2019 e 5/2020 com informações (comentários e justificativas) e nome dos documentos inseridos como anexo nos formulários;
		- Documentos inseridos como anexo nos formulários; e
		- Demonstrativos importados do Sistema de Contabilidade Geral do Estado de Goiás (SCG) e anexados via integração dentro da *suíte* TCE-Contas.

Observação: Caso este ator não concorde com algum documento ou informação (comentário e justificativas) inseridos por outros atores em tarefas anteriores a sua, ele poderá recusá-lo e a seção automaticamente será enviada para revisão.

- **Prestador de contas** responsável por 4 atividades:
	- o Cadastrar um novo processo de Prestação de Contas;
	- o Emitir declaração de envio da Prestação de Contas;
- o Inserir documentação/justificativa em virtude de possíveis apontamentos no Relatório de Auditoria do Órgão de Controle Interno (não obrigatório); e
- o Assinar digitalmente com certificado digital ICP-Brasil, ou eletronicamente, mediante senha pessoal:
	- Extrato dos itens descritos nas Resoluções Normativas Nº 5/2018, 10/2019 e 5/2020 com informações (comentários e justificativas) e nome dos documentos inseridos como anexo nos formulários;
	- Documentos inseridos como anexo nos formulários;
	- Demonstrativos importados do Sistema de Contabilidade Geral do Estado de Goiás (SCG) e anexados via integração dentro da *suíte* TCE-Contas; e
	- Declaração de envio da Prestação de Contas dos Gestores.
- **Controladoria Geral do Estado** responsável por 3 atividades:
	- o Usuários do Grupo de Auditores:
		- Incluir relatórios e outros documentos, comentários ou justificativas; e
		- Assinar digitalmente com o certificado digital ICP-Brasil, ou eletronicamente, mediante senha pessoal:
			- Extrato com os comentários e justificativas e nome dos relatórios e documentos inseridos no formulário;
			- Relatórios e outros documentos inseridos como anexo no formulário.
	- o Usuários do Grupo de Gestão:
		- Assinar digitalmente com o certificado digital ICP-Brasil, ou eletronicamente, mediante senha pessoal:
			- Extrato com os comentários e justificativas e nome dos relatórios e documentos inseridos no formulário;
			- Relatórios e outros documentos inseridos como anexo no formulário.

# <span id="page-9-0"></span>Início do processo - Prestador de contas do Órgão

Uma das atribuições do Prestador de Contas é iniciar o processo de prestação de contas dos gestores do órgão que representa.

Para dar início ao processo de Prestação de Contas dos Gestores, será preciso seguir as seguintes orientações:

- 1. Acessar a funcionalidade "Cadastro de Processo/Documento" para cadastrar o processo, conforme destacado na Figura 2 - [Acessar o](#page-10-0)  [cadastro do Processo;](#page-10-0)
- 2. Após, clicar na opção "Cadastrar" disposta no *card* (cartão) **"Prestação de Contas dos Gestores"**, conforme demonstra a [Figura](#page-10-1)  3 - [Selecionar o Processo.](#page-10-1)
- 3. Preencher o Formulário de abertura do processo, no qual deverão ser informados e confirmados os seguintes dados: (Figura 4 - [Abertura do](#page-11-0)  [processo\)](#page-11-0):
	- a. Código contábil e Órgão solicitante (anotação 1 da [Figura 4\)](#page-11-0);
	- b. Ano Exercício (anotação 2 da [Figura 4\)](#page-11-0);
	- c. Número do processo no Sei opcional (anotação 3 na [Figura](#page-11-0)  [4\)](#page-11-0); e
	- d. Prestação Extraordinária (anotação 4 na Figura 4).
- 4. Clicar no botão "Cadastrar" para iniciar o processo (anotação 5 da [Figura 4\)](#page-11-0).
- 5. Ao final, na tela "Confirmação de Cadastro", será informado o número do processo (exclusivo do portal BPM – Contas dos Gestores), que poderá ser consultado posteriormente a fim de visualizar todos os documentos/informações/justificativas apresentados no processo criado (Figura 5 - [Número do processo de Prestação de Contas dos](#page-11-1) [Gestores\)](#page-11-1).

Note que o número do processo cadastrado leva a sigla do órgão que está realizando a prestação de contas.

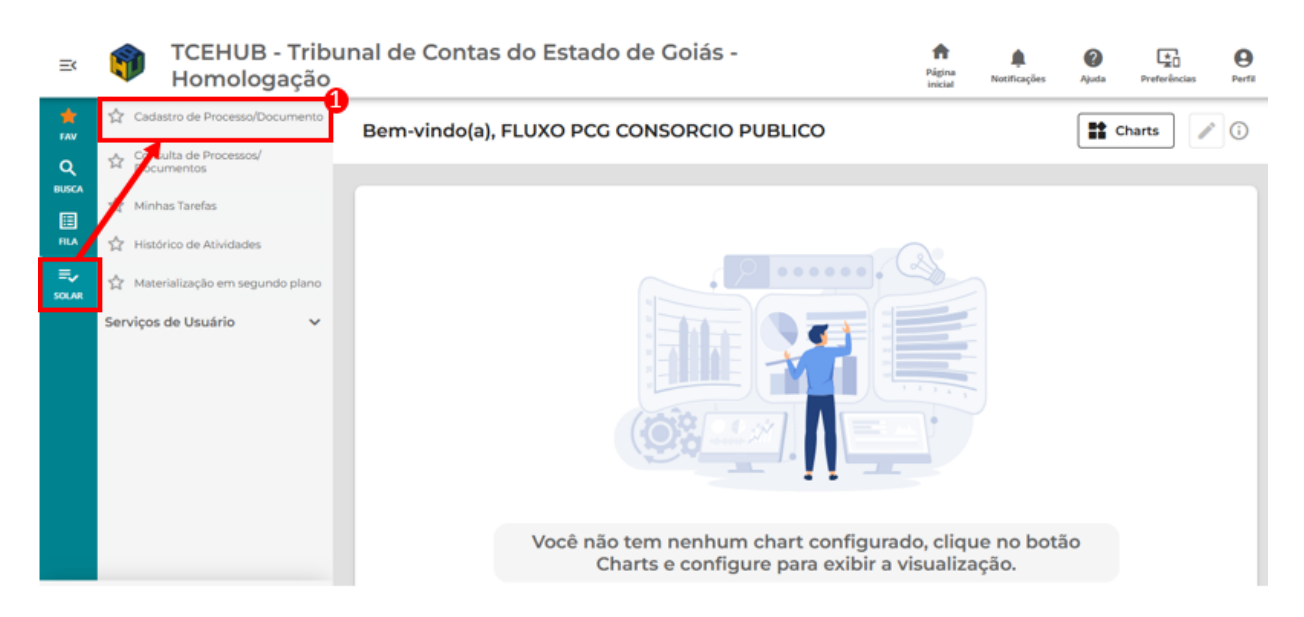

#### Figura 2 - Acessar o cadastro do Processo

<span id="page-10-0"></span>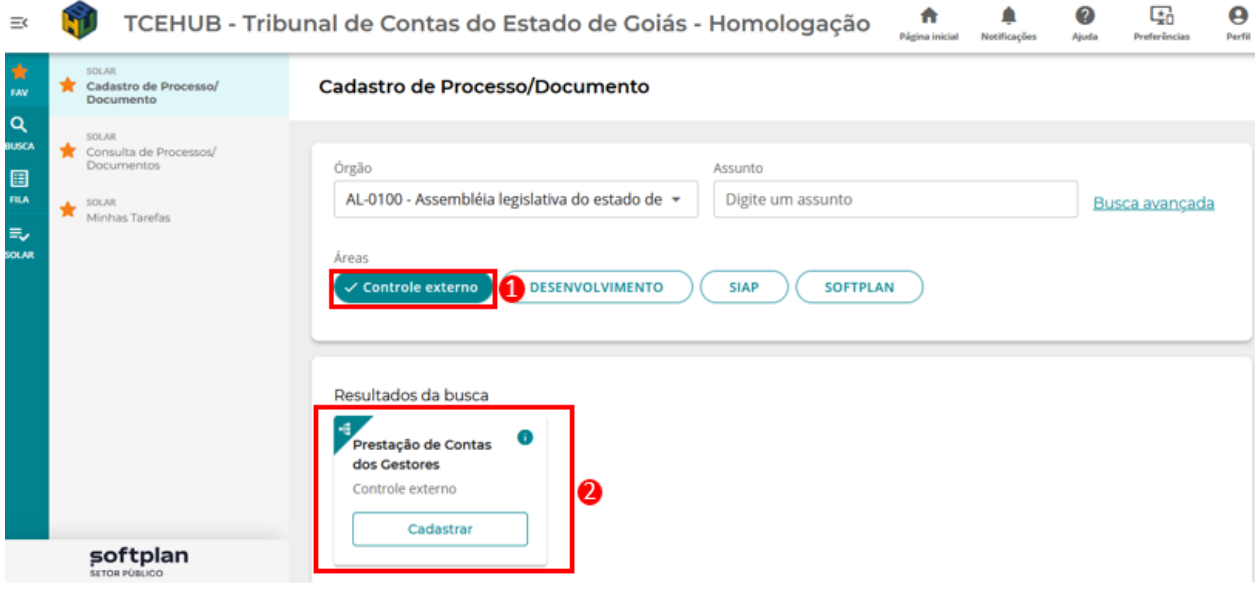

<span id="page-10-1"></span>Figura 3 - Selecionar o Processo

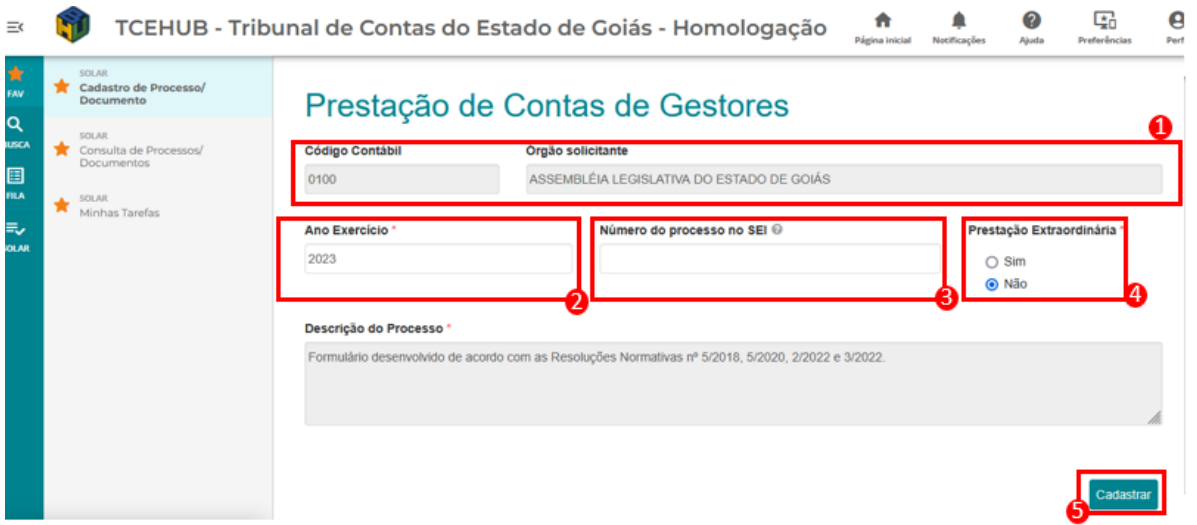

#### Figura 4 - Abertura do processo

<span id="page-11-0"></span>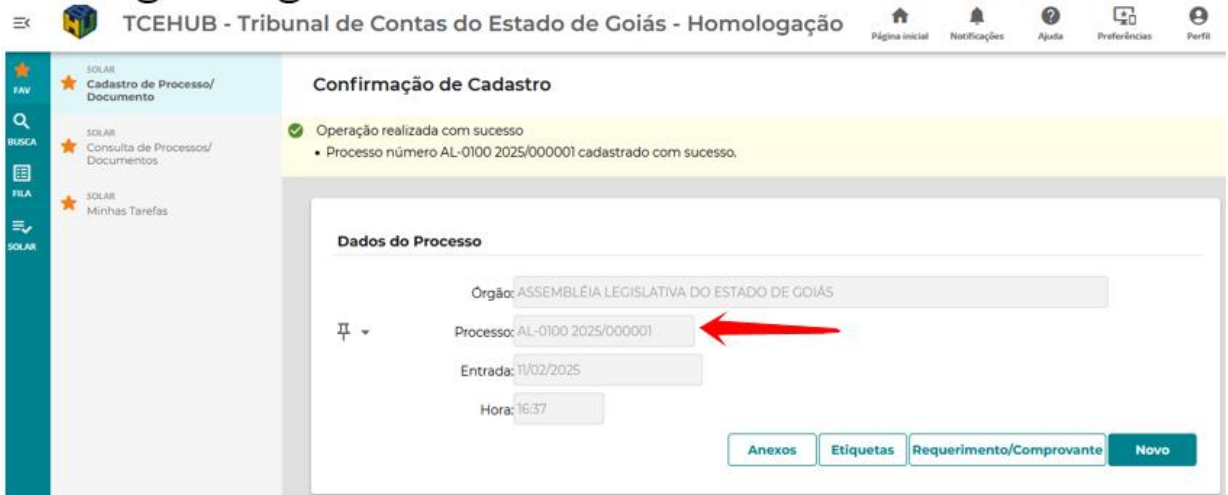

<span id="page-11-1"></span>Figura 5 - Número do processo de Prestação de Contas dos Gestores

# <span id="page-12-0"></span>Incluir documentos - Contábil e Integração, Controle dos Bens e Direitos, Controle das Obrigações e Gestão e **Documentos**

O envio dos documentos e informações, exigidos pelas Resoluções Normativas Nº 5/2018, 10/2019 e 5/2020, se dará por meio de formulário eletrônico disponível no sistema TCEHub-Contas dos Gestores, cuja responsabilidade de preenchimento cabe aos usuários com os perfis adequados para envio das seguintes categorias de documentos: Contábil e Integração, Controle dos Bens e Direitos, Controle das Obrigações e Gestão e Documentos Específicos.

É importante destacar que cada item deverá ser respondido conforme os documentos exigidos. Por exemplo: o Item 2 deverá ser preenchido com os documentos ou comentários/justificativas referentes ao exigido no Item 2 das referidas resoluções.

Para dar início à inclusão dos documentos, o usuário responsável deverá acessar as tarefas que estão disponíveis ao seu perfil. Para isso é necessário ≡., acessar o menu SOLAR SOLAR, "Minhas Tarefas" (anotação 1 da [Figura 6](#page-13-0) - Fila de [Tarefas\)](#page-13-0). Nesta tela é exibido:

- a. O link com o número do processo (anotação 2 da [Figura 6\)](#page-13-0), por meio do qual é possível acessar os dados do processo, assim como os documentos já inseridos;
- b. O link com o nome da tarefa que dever ser resolvida (anotação 3 da [Figura 6\)](#page-13-0).

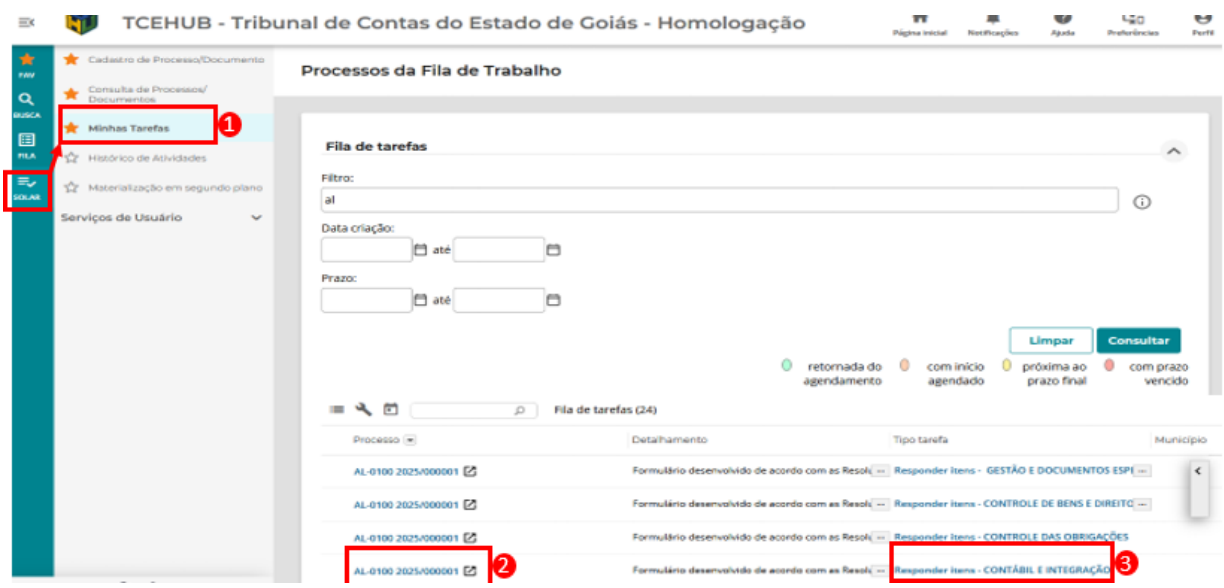

Figura 6 - Fila de Tarefas

<span id="page-13-0"></span>Para resolver a tarefa será preciso seguir as seguintes orientações:

- 1. Clicar no link referente ao nome da tarefa (anotação 3 da figura 6);
- 2. Após clicar no link da tarefa será aberto o formulário para preenchimento dos dados (Figura 7);
- 3. Para a tarefa "**Responder itens - CONTÁBIL E INTEGRAÇÃO**" serão apresentados os demonstrativos importados via integração $1$  com outros sistemas (anotação 1 da Figura 7);
	- a. Estes documentos serão incluídos no processo ao concluir a tarefa;
	- b. **ATENÇÃO**! Após finalizar a tarefa, os dados serão importados conforme estão exibidos no momento da finalização;
	- c. Caso seja necessário, o usuário poderá realizar o upload<sup>2</sup> de outros documentos adicionais (anotação 2 da [Figura 7\)](#page-15-0);
	- d. Poderão ainda ser adicionados comentários ou justificativas para os respectivos itens (anotação 3 da [Figura 7\)](#page-15-0).
- 4. Para as tarefas "Responder itens CONTROLE DOS BENS E DIREITOS", "Responder itens – CONTROLE DAS OBRIGAÇÕES" e

<u>.</u>

<sup>1</sup> Exclusivo para as entidades pertencentes ao orçamento fiscal e da Seguridade Social que utilizem o Sistema de Contabilidade Geral.

<sup>2</sup> Tarefa obrigatória para os itens não preenchidos via integração. As entidades com contabilidade regida pela Lei nº 6.404/76 devem preencher todos os itens desse formulário, pois ainda não foi desenvolvido serviço específico para integração de suas demonstrações.

"Responder itens - GESTÃO E DOCUMENTOS ESPECÍFICOS", serão exibidos os campos para upload (anotação 2 da [Figura 7\)](#page-15-0) ou comentários/justificativas (anotação 3 da [Figura 7\)](#page-15-0) referentes a cada item;

- 5. As demais etapas dos formulários são similares e devem ser preenchidas conforme as instruções contidas em cada item:
	- a. Para navegar para a próxima etapa basta clicar nos botões de navegação "Próximo";
	- b. Para retornar a uma etapa anterior basta clicar nos botões de navegação "Anterior";
	- c. Caso deseje salvar temporariamente os dados inseridos em uma determinada etapa, basta acionar o botão "Salvar". Ao passar de uma etapa a outra os dados serão salvos automaticamente.
- 6. O último passo do formulário corresponde ao *checklist* do preenchimento do formulário, no qual são verificadas se todas as informações foram preenchidas (anotação 1 da Figura 8 - [Checklist do preenchimento do](#page-16-0)  [formulário\)](#page-16-0). Quando o item não é validado, ou seja, quando não foi informado nenhum anexo ou justificativa, esse será destacado como "Não preenchido";
- 7. Caso seja necessário retornar a um passo anterior para correção ou ajuste de informações, basta clicar no botão "Anterior" (anotação 3 da [Figura 8\)](#page-16-0);
- 8. Para confirmar o envio das informações e documentos, deve-se clicar o botão "Preparar para assinatura" (anotação 2 da [Figura 8\)](#page-16-0). A partir desta ação é feita, na pasta digital do processo, a inserção dos documentos importados e/ou anexados, que serão disponibilizados para assinatura.

Nota1: o tamanho máximo para cada arquivo a ser anexado é de 50 MB.

Nota2: devido a limitações da ferramenta somente são assináveis eletronicamente os arquivos em PDF ou conversíveis em PDF (.doc, .docx, .odt, etc.). Isso não impede que documentos em planilhas ou demais formatos estruturados ou semiestruturados sejam anexados, encaminhados e recebidos pelo TCE/GO.

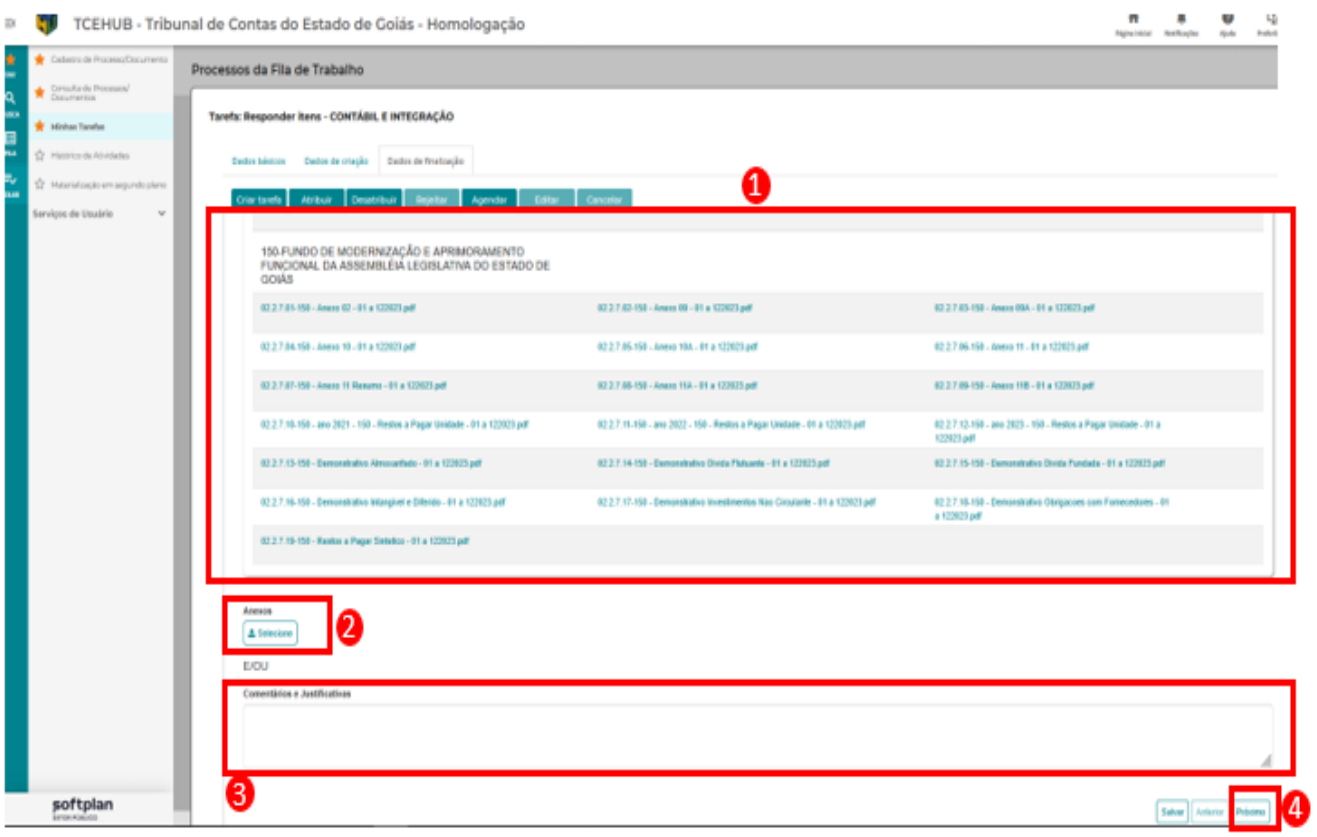

<span id="page-15-0"></span>Figura 7 - Formulário de inclusão de documentos

<span id="page-16-0"></span>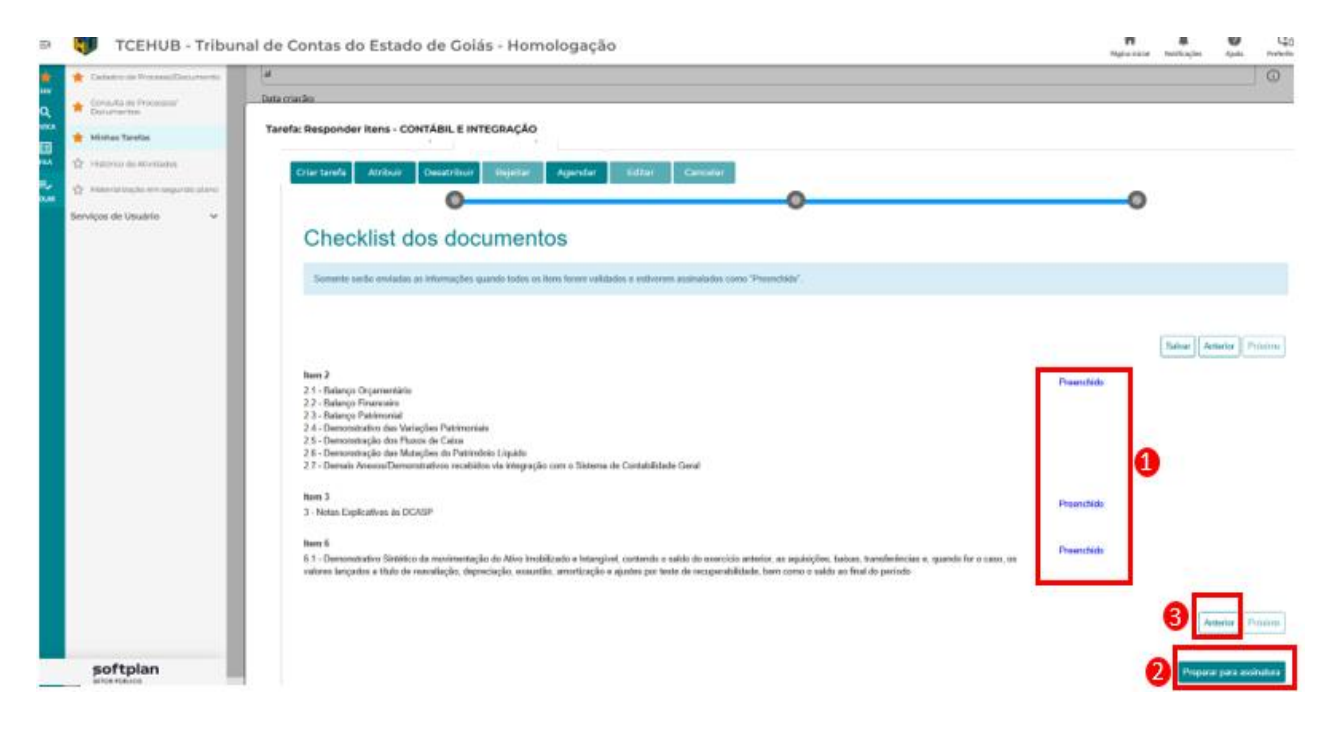

Figura 8 - Checklist do preenchimento do formulário

# <span id="page-17-0"></span>Assinar digitalmente os documentos - Responsável pelos formulários

Esta é uma ação obrigatória que dever ser executada pelo Responsável pelos formulários. Ele irá assinar todos os documentos enviados nas etapas anteriores. É possível que haja um *delay* de alguns minutos entre o envio da documentação e a disponibilização deles para assinatura, visto que isto depende do volume de documentos inseridos e importados em cada tarefa. O Responsável pelos formulários será notificado por e-mail da disponibilidade dos documentos para sua assinatura, conforme configurado no TCEHub-Contas dos Gestores.

Para realizar a assinatura dos documentos, seguir os seguintes passos:

- 1. Acessar o menu FILA **de la marção de assinatura**" e "Pendentes". (anotação 1 da Figura 9 - [Assinaturas pendentes\)](#page-19-0);
- 2. Será exibida a fila de assinaturas pendentes, em que será possível visualizar:
	- a. O link para acessar os dados do processo (anotação 2 da [Figura](#page-19-0)  [9\)](#page-19-0);
	- b. O link para acessar o documento pendente de assinatura para fins de leitura (anotação 3 da [Figura 9\)](#page-19-0).
- 3. Selecionar os documentos a serem assinados no *checkbox* ao lado do nome de cada documento (anotação 4 da [Figura 9\)](#page-19-0);
- 4. Acionar o botão "Assinar selecionados" (anotação 5 da [Figura 9\)](#page-19-0):
	- a. Para que seja possível assinar digitalmente (Figura 10 [Assinar os](#page-19-1)  [documentos\)](#page-19-1), o certificado digital ICP-Brasil deverá estar instalado/configurado no computador em que será executada a ação;
	- b. Após acionar o referido botão, será exibida a tela para que seja selecionado o certificado (anotação 1 da [Figura 10\)](#page-19-1). Caso o navegador não esteja configurado para usar a módulo de assinatura do sistema, basta seguir as instruções para instalar o complemento do navegador.
- 5. Selecionar o seu certificado, com o qual irá fazer a assinatura digital, e clique no botão "Assinar" (anotação 2 da [Figura 10\)](#page-19-1);
	- a. Será solicitada a senha do certificado (anotação 3 da [Figura 10\)](#page-19-1), a qual não é armazenada ou lida pelo TCEHub-Contas dos Gestores, que é apenas necessária para que o sistema receba a autorização de assinar os documentos.
- 6. Após a informação da senha, será efetivada a assinatura e exibida a mensagem de sucesso.

Após esta ação o processo é enviado para assinatura do Prestador de Contas do órgão.

**Atenção!** Veja que também é possível recusar a assinatura dos documentos (anotação 6 da [Figura 9\)](#page-19-0). Caso haja a recusa total ou parcial dos documentos, o fluxo será direcionado para que o(s) usuário(s) responsável(is) pela respectiva tarefa proceda(m) quanto aos ajustes necessários. Para isso é importante informar adequadamente os motivos da recusa. Para informar um motivo:

- c. Acesse o ícone  $\blacktriangle$ , conforme mostra a anotação 1 na [Figura 11](#page-20-0) - [Motivo de recusa;](#page-20-0)
- d. Preencha o campo "Motivo" com as informações desejadas (anotação 2 da [Figura 11\)](#page-20-0);
- e. Clique em Salvar (anotação 3 da [Figura 11\)](#page-20-0);
- f. Clique em "Recusar selecionados" (anotação 6 na [Figura 9\)](#page-19-0).

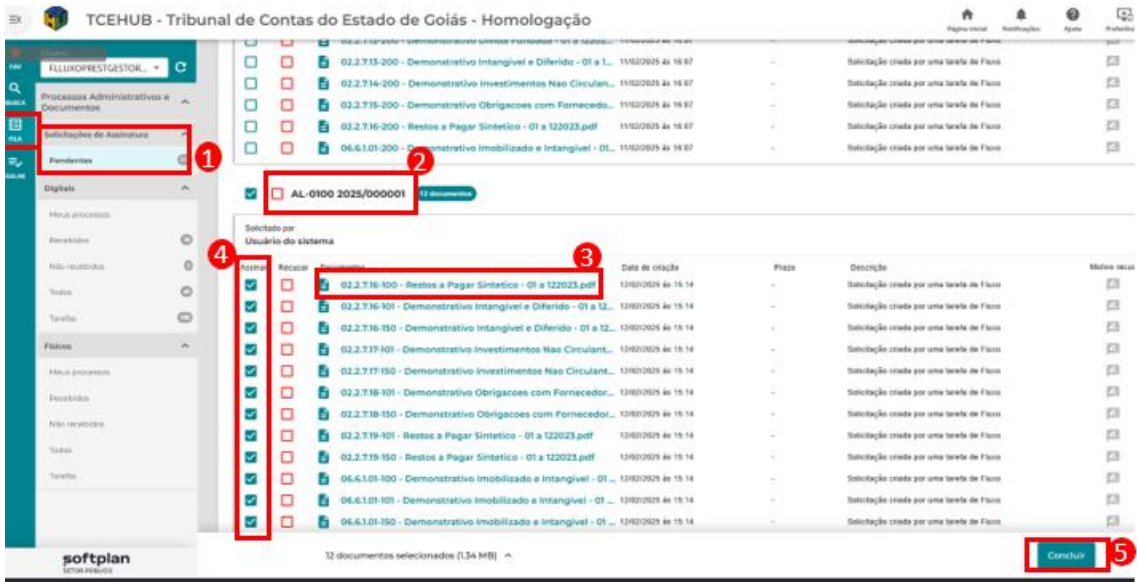

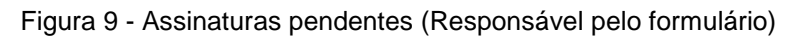

<span id="page-19-1"></span><span id="page-19-0"></span>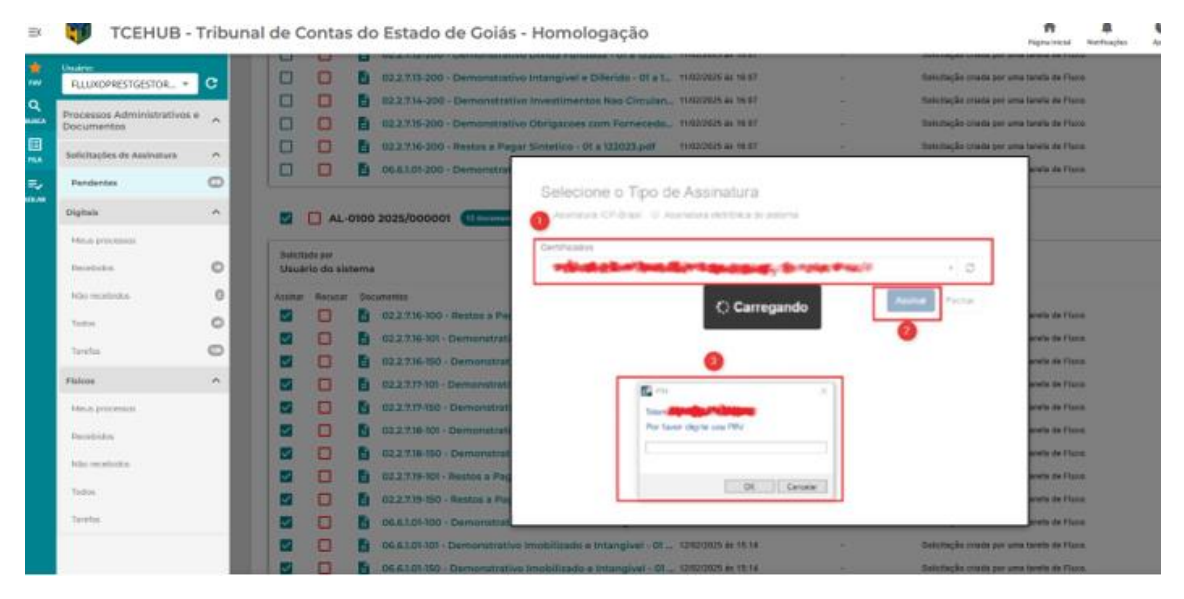

Figura 10 - Assinar os documentos (Responsável pelo formulário)

<span id="page-20-0"></span>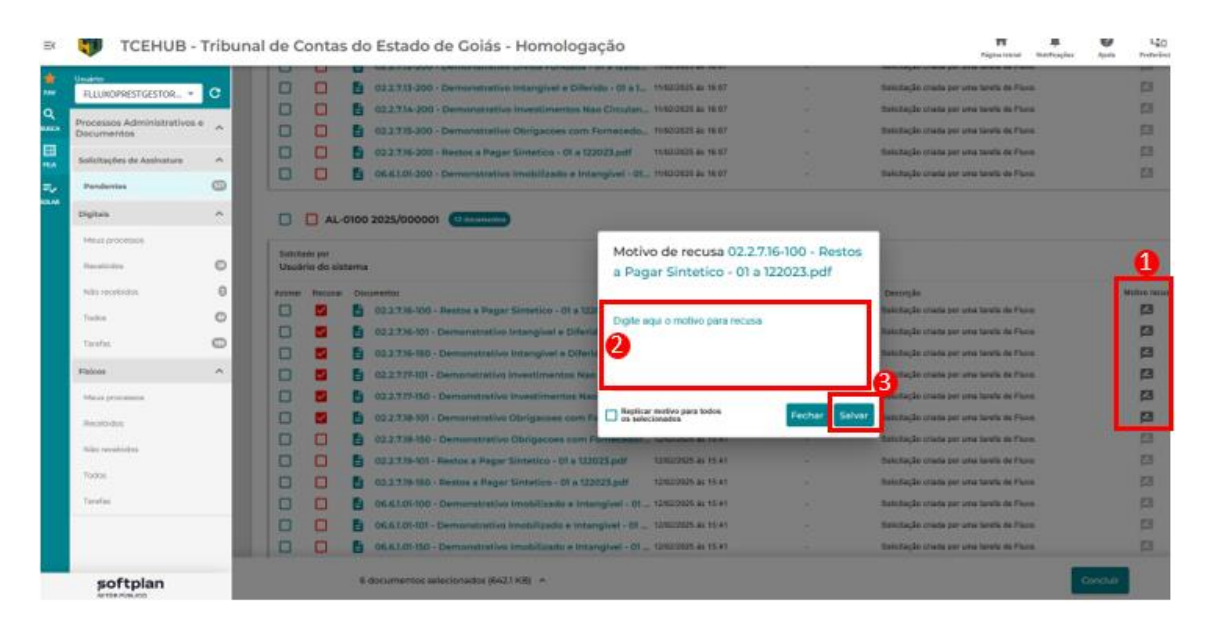

Figura 11 - Motivo de recusa (Responsável pelo formulário)

# <span id="page-21-0"></span>Assinar digitalmente os documentos - Prestador de contas (Gestor)

Esta ação deverá ser executada pelo Prestador de contas (gestor) do órgão, que assinará as documentações produzidas em cada tarefa realizada durante o processo de prestação de contas por todos os perfis de usuários (Contábil e Integração, Controle dos Bens e Direitos, Controle das Obrigações e Gestão e Documentos Específicos).

Deverão ser assinados os documentos anexados e os extratos dos formulários, utilizando o certificado ICP-Brasil, ou eletronicamente, mediante senha pessoal. A disponibilização dos documentos para assinatura ocorrerá logo após a assinatura do Responsável pelos formulários do órgão. Quando os documentos estiverem disponíveis para assinatura, o Prestador de contas (gestor) será notificado por e-mail conforme configurado no TCEHub-Contas dos Gestores.

Para realizar a assinatura dos documentos, seguir os seguintes passos:

- 1. Acessar o menu FILA , "Solicitações de assinatura" e "Pendentes" (anotação 1 na Figura 12 - [Assinaturas pendentes\)](#page-23-0);
- 2. Será exibida a sua fila de assinaturas pendentes, em que é possível visualizar:
	- a. O link para acessar os dados do processo (anotação 2 na [Figura](#page-23-0)  [12\)](#page-23-0);
	- b. O link para acessar os documentos pendentes de assinatura, para fins de leitura (ver anotação 3 na [Figura 12\)](#page-23-0).
- 3. Selecionar os documentos a serem assinados ou recusados no *checkbox*  ao lado do nome de cada documento (anotação 4 da [Figura 12\)](#page-23-0);
- 4. Acionar o botão "Concluir" (anotação 5 da [Figura 12\)](#page-23-0):
	- a. Para que seja possível assinar digitalmente (Figura 13 [Assinar os](#page-23-1)  [documentos\)](#page-23-1), o certificado digital ICP-Brasil deve estar instalado/configurado no computador em que será executada a ação;
- b. Após acionar o botão, será exibida a tela para que seja selecionado o certificado (ver anotação 1 na [Figura 13\)](#page-23-1). Caso o navegador não esteja configurado para usar a módulo de assinatura do sistema, basta seguir as instruções para instalar o complemento do navegador.
- 5. Selecionar seu certificado com o qual irá fazer a assinatura digital e clicar no botão "Assinar" (anotação 2 da [Figura 13\)](#page-23-1):
	- a. Será solicitada a senha do certificado (anotação 3 da [Figura 13\)](#page-23-1), a qual não é armazenada ou lida pelo TCEHub-Contas dos Gestores, que é apenas necessária para que o sistema receba a autorização de assinar os documentos.
- 6. Após informar a senha será assinado e exibida a mensagem de sucesso.

Após esta ação o processo é encaminhado para a CGE, quando aplicável. Quando o órgão é autônomo, então o sistema criará automaticamente a tarefa para que o Prestador de contas do órgão possa emitir e assinar a declaração de envio.

**Atenção!** Veja que também é possível recusar a assinatura dos documentos (anotação 4 e 5 da [Figura 12\)](#page-23-0). Caso haja a recusa total ou parcial dos documentos de uma determinada categoria, o fluxo será direcionado para que o(s) usuário(s) responsável(is) pela respectiva tarefa proceda(m) quanto aos ajustes necessários. Já a recusa integral da documentação de todas as categorias (Contábil e Integração, Controle dos Bens e Direitos, Controle das Obrigações e Gestão e Documentos Específicos), implicará no arquivamento/encerramento deste processo de prestação de contas dos gestores, sendo necessário iniciar novo processo para o cumprimento da obrigação junto ao TCE/GO.

Para que os ajustes das documentações sejam efetivados, é importante informar adequadamente os motivos da recusa. Para informar um motivo:

> g. Acesse o ícone  $\blacktriangle$ , conforme mostra a anotação 1 na [Figura 14](#page-24-0) - [Motivo de recusa;](#page-24-0)

- h. Preencha o campo "Motivo" com as informações desejadas (anotação 2 da [Figura 14\)](#page-24-0);
- i. Clique em Salvar (anotação 3 da [Figura 14\)](#page-24-0);
- j. Clique em "Concluir" (anotação 5 da [Figura 12\)](#page-23-0).

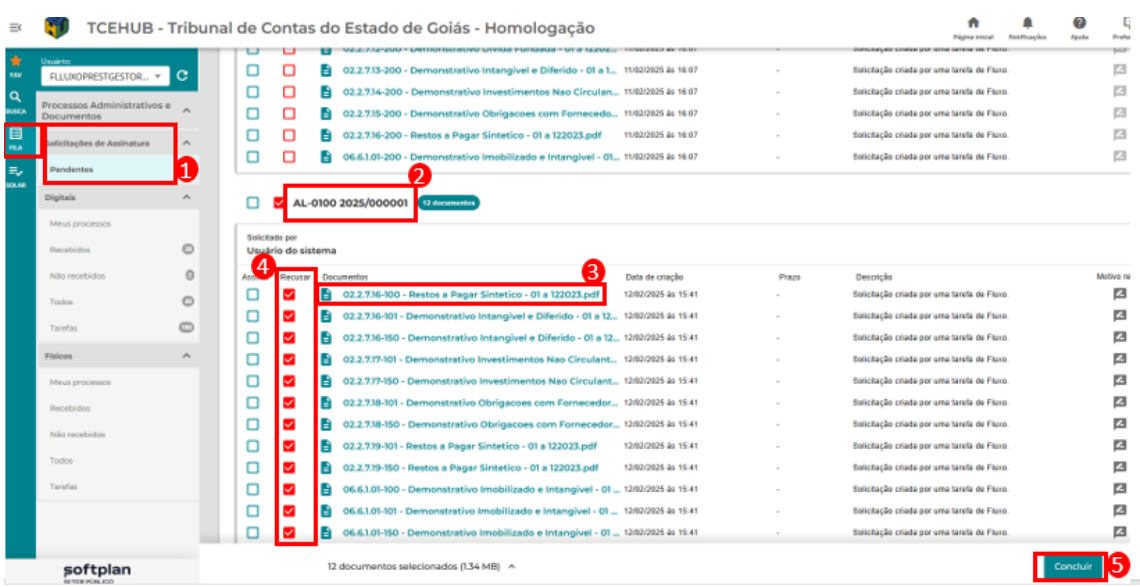

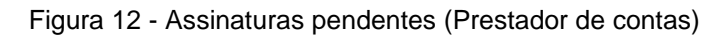

<span id="page-23-1"></span><span id="page-23-0"></span>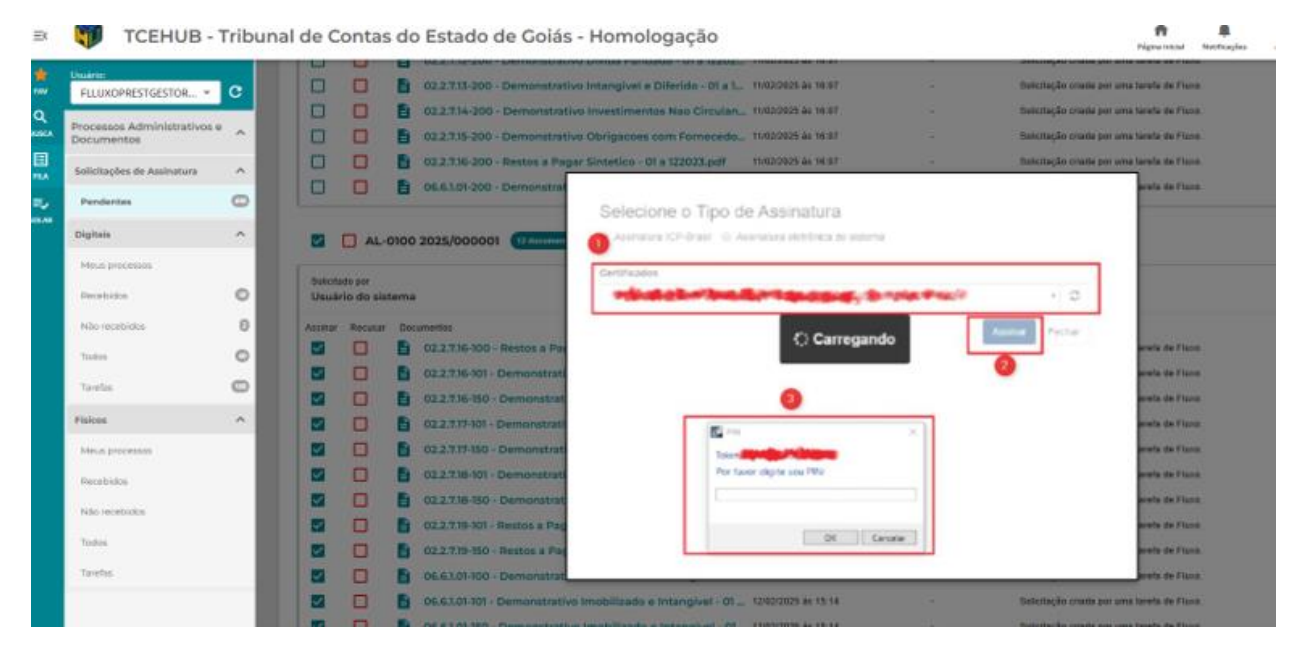

Figura 13 - Assinar os documentos (Prestador de contas)

|                                                  |                  |                 |                    |                     | TCEHUB - Tribunal de Contas do Estado de Goiás - Homologação                      |                                                                                |                   |                                                      |  |          | 1.50<br><b>Prehindre</b> |
|--------------------------------------------------|------------------|-----------------|--------------------|---------------------|-----------------------------------------------------------------------------------|--------------------------------------------------------------------------------|-------------------|------------------------------------------------------|--|----------|--------------------------|
| Usuares:<br>RLUXOPRESTGESTOR., w                 | с                | o               | п                  |                     | 02.2.7.13-200 - Demonstrativa Intangieri e Diferida - 01 a L. 11/8/0836 as re at  |                                                                                |                   | Balchelle chata jar una tasfa da Flore               |  |          | $\mathbf{a}$             |
|                                                  |                  | o               | α                  |                     | 02.2.1.14-200 - Demonstrativo Investimentos Nao Circulan TURIOS24 a 16 ST         |                                                                                |                   | fiatemação criada por uma terafa da Flora.           |  |          | $\overline{a}$           |
| Processos Administrativos e<br><b>Documentos</b> | $\mathcal{A}_1$  | Ω               | o                  |                     | 02 1 Y.M. 200 - Demonstrative Obrigacors com Forneceda 1980/2025 & 18 67          |                                                                                |                   | <b>Tistutte: Ze criatis ser uma tarafa de Flave.</b> |  |          | 四                        |
| Soilcitscôes de Assinatura                       | $\sigma_{\rm t}$ | ο               |                    |                     | 02.2.7.16-200 - Restou a Pager Sintetico - 01 a 122023.pdf                        | TUESDOOR & TH OT                                                               |                   | flatchical chata ant also tanda da Fiane.            |  |          | 四                        |
| Pendentes                                        | $\circledcirc$   | о               | o                  |                     | 06.6.1.01-200 - Demunativitivo Imobilizado e Intengisei - 01,, 11/8/2825 4: 16.97 |                                                                                |                   | fluid thicke crisis per una turata de Fluisi.        |  |          | 日                        |
| Digitals.                                        | $\mathcal{A}$    |                 |                    | AL-0100 2025/000001 |                                                                                   |                                                                                |                   |                                                      |  |          |                          |
| Metas processos.                                 |                  |                 |                    |                     |                                                                                   |                                                                                |                   |                                                      |  |          |                          |
| Racidoins                                        | Ð                | Telecharis per  | Usuário do sistema |                     |                                                                                   | Motivo de recusa 02.2.7.16-100 - Restos<br>a Pagar Sintetico - 01 a 122023.pdf |                   |                                                      |  |          |                          |
| <b>NBcrecistAdos</b>                             | o                | <b>American</b> | <b>Racutar</b>     | <b>ObityHenniel</b> |                                                                                   |                                                                                |                   | Description                                          |  |          | <b>Matten racial</b>     |
| Tucking                                          | o                | о               |                    |                     | 02.2.7.16-100 - Reston a Pagar Sintetico - 01 a 122                               |                                                                                |                   | sicitação criata por uma turafa da Figua-            |  |          | ø                        |
|                                                  |                  | Ω               |                    |                     | 02.2.7.16-101 - Demonstrative Intengivel = Diferre                                | Digite agui o motivo para recusa.                                              |                   | akitação criata por una tareta de Fiora.             |  |          | ▣                        |
| Tarefire                                         | O                | o               |                    |                     | 02.2 V.N.-ISD - Demonstrativo Intangivei e Diferit                                |                                                                                |                   | stuttação criata por una taxela de Flavo.            |  |          | ø                        |
| <b>Figlione</b>                                  | $\sigma_{\rm t}$ | ο               |                    |                     | 02.2.7.17-101 - Demonstrativo investimentos Nao                                   |                                                                                |                   | Hação criata por uma tarafa da Fizica.               |  |          | B                        |
| Maluk processors                                 |                  | o               |                    |                     | 02 3.Y.IY-150 - Demonstrativo Investimentos Nad                                   |                                                                                |                   | riciticas gratis doi una turili de Figos.            |  |          | ø                        |
| <b>Disturbition</b>                              |                  | о               |                    |                     | 02.2.7.18-101 - Demonstrative Obrigacoes com Fo                                   | Septicar motivo para todos                                                     | Fechar:<br>Salvar | lakitução chata por uma tarefa de Floris             |  |          | ⊠                        |
|                                                  |                  | Θ               |                    |                     | 02.2.7.18-150 - Demonstrativo Obrigacaes cam Forneces                             |                                                                                |                   | abilitação criolis por uma turafa da Fisso.          |  |          | m                        |
| hide nicebides                                   |                  | о               | α                  |                     | 02.2.119-101 - Restor a Pagar Sintetica - 01 a 172023 pdf                         | 12/02/2025 At 15:41                                                            |                   | fixistingão criato por uma tendo da Figue.           |  |          | 西                        |
| Tochin.                                          |                  | α               | ۰                  |                     | 02.2.7.99-150 - Restoc x Pagar Sintetico - 01 a 122021.pdf                        | 12/02/2025 or 18:41                                                            |                   | finicities in credit por sma tarafa da Figur-        |  |          | $\mathbb{Z}$             |
| Tarshira                                         |                  | ο               |                    |                     | 06 8 1.01-100 - Demonstrativo Impollizado e Intengivel - 01 - 1/42/2525 AL1E41    |                                                                                |                   | finished is crede pollutes tends do Fiore.           |  |          | $\Box$                   |
|                                                  |                  | Ξ               | o                  |                     | 06.6.1.01-101 - Demonstrativo Imobilizado e Intangivei - 01 52/222825 at 15:41    |                                                                                |                   | Hatching De criata and unta tends du Flore.          |  |          | $\mathbf{a}$             |
|                                                  |                  | ▣               | ۰                  |                     | 06.6.1.01-150 - Demonstrativo Imobilizado e Intangivel - 01  12/02/203 al 15 st   |                                                                                |                   | Sakitação crada por uma tarafa da Fizio.             |  |          | 四                        |
| softplan                                         |                  |                 |                    |                     | 6 documentos salecionados (6423 KB) A                                             |                                                                                |                   |                                                      |  | Concluir |                          |

<span id="page-24-0"></span>Figura 14 - Motivo de recusa (Prestador de contas)

<span id="page-25-0"></span>Visualizar pasta digital do processo, anexar e assinar digitalmente o relatório – Auditor da Controladoria Geral do Estado (CGE)

O Auditor da Controladoria Geral do Estado deverá incluir o Relatório do Órgão Central de Controle Interno, o qual é mencionado na Resolução Normativa nº 5/2018. A inclusão se dará por meio de formulário eletrônico no sistema TCEHub-Contas dos Gestores e, posteriormente, será solicitada sua assinatura digital dos documentos que forem incluídos no formato PDF.

Para dar início à inclusão do relatório, o Auditor da CGE deverá acessar as tarefas que estão disponíveis na sua fila. Para tal é necessário acessar o ícone e menu Minhas Tarefas (anotação 1 da Figura 15 - [Fila de tarefas\)](#page-26-0). Nesta tela serão exibidos:

- O link com o número do processo (anotação 2 da [Figura 15\)](#page-26-0), por meio do qual é possível acessar os dados do processo assim como os documentos já inseridos;
- O link com o nome da tarefa que dever ser resolvida (anotação 3 da [Figura](#page-26-0)  [15\)](#page-26-0).

Para concluir esta etapa devem ser realizados os seguintes passos:

- 1. Clicar no link referente ao nome da tarefa;
- 2. Após, será aberto o formulário para preenchimento dos dados [\(Figura 16](#page-26-1) - [Formulário resolução de atividade\)](#page-26-1);
- 3. Será exibido o campo para upload (anotação 1 da [Figura 16\)](#page-26-1) ou comentários/justificativas (anotação 2 da [Figura 16\)](#page-26-1) referentes ao relatório. Também é possível visualizar os dados e anexos do processo clicando no link exibido no formulário, conforme demonstra anotação 3 da [Figura 16;](#page-26-1)
- 4. Para confirmar o envio das informações e documentos, deve-se clicar o botão "Preparar para assinatura" (anotação 4 da [Figura 16\)](#page-26-1). A partir desta ação poderá ser feita a inserção dos documentos na pasta digital do

processo, bem como os documentos serão disponibilizados para assinatura.

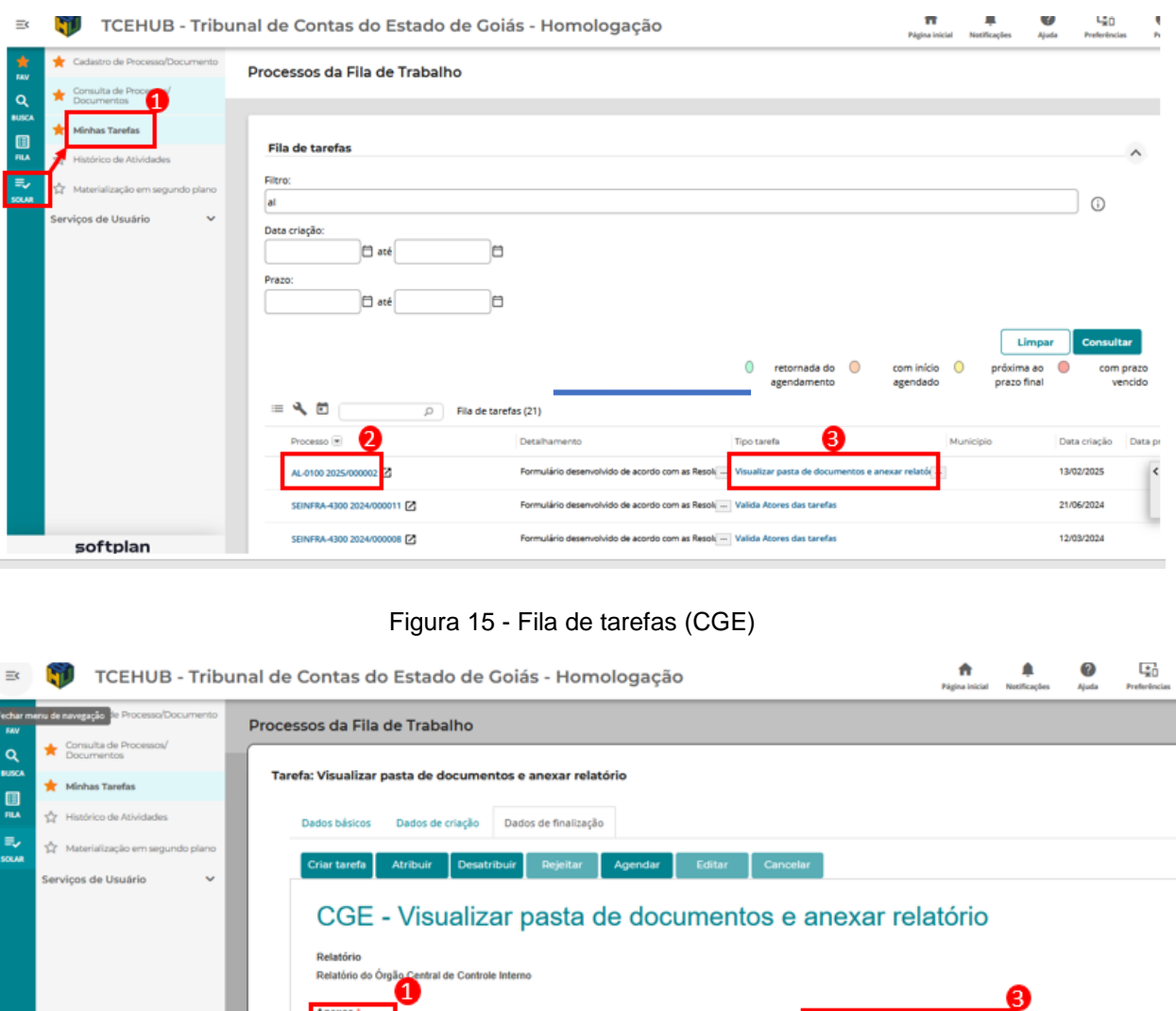

Figura 16 - Formulário resolução de atividade (CGE)

<span id="page-26-0"></span> $±$  Set **E/OU** 

2

<span id="page-26-1"></span>softplan

os anexados na prestação de

Prep

Após concluir a inclusão das informações do Relatório do Órgão Central de Controle Interno, este deverá ser assinado pelo responsável das informações na Controladoria Geral do Estado. Esta é uma ação obrigatória que dever ser

executada pelo responsável pelas informações da Controladoria Geral do Estado, que deverá assinar todos os documentos. O responsável será notificado por e-mail quando os documentos estiverem prontos para serem assinados, conforme configurado no TCEHub-Contas dos Gestores.

Para realizar a assinatura, seguir os passos demonstrados na [Figura 17](#page-28-0) - [Assinaturas pendentes:](#page-28-0)

- 1. Acessar o menu FILA **ELA "Solicitações de assinatura"** e "Pendentes" conforme demonstra a anotação 1 na [Figura 17;](#page-28-0)
- 2. Será exibida a sua fila de assinaturas pendentes, em que é possível visualizar:
	- a. O link para acessar os dados do processo (anotação 2 da [Figura](#page-28-0)   $17$ :
	- b. O link para acessar o documento pendente de assinatura para fins de leitura (ver anotação 3 na [Figura 17\)](#page-28-0).
- 3. Selecionar os documentos a serem assinados no *checkbox* ao lado do nome de cada documento (anotação 4 da [Figura 17\)](#page-28-0);
- 4. Acionar o botão "Concluir" (anotação 5 Figura 17):
	- a. Para que seja possível assinar digitalmente (Figura 18 [Assinar os](#page-28-1)  [documentos\)](#page-28-1), o certificado digital ICP-Brasil deve estar instalado/configurado no computador em que será executada a ação;
	- b. Após acionar o botão, será exibida a tela para que seja selecionado o certificado. Caso o navegador não esteja configurado para usar a módulo de assinatura do sistema, basta seguir as instruções para instalar o complemento do navegador.
- 5. Selecionar o certificado com o qual irá fazer a assinatura digital e clique no botão "Assinar":
	- a. Será solicitada a senha do certificado, a qual não é armazenada ou lida pelo TCEHub, que é apenas necessária para que o sistema receba a autorização de assinar os documentos.
- 6. Após informar a senha, será assinado e exibida a mensagem de sucesso.

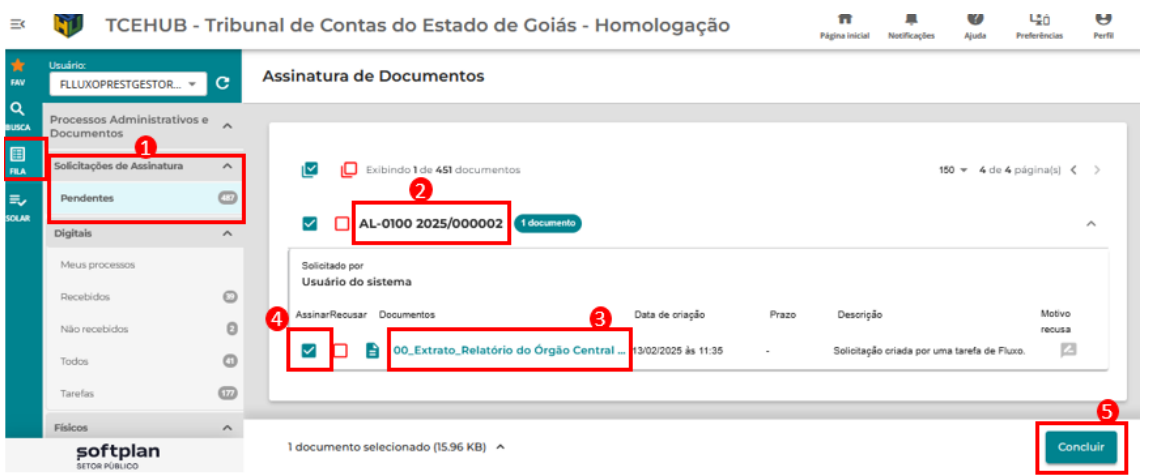

#### Figura 17 - Assinaturas pendentes (CGE)

<span id="page-28-0"></span>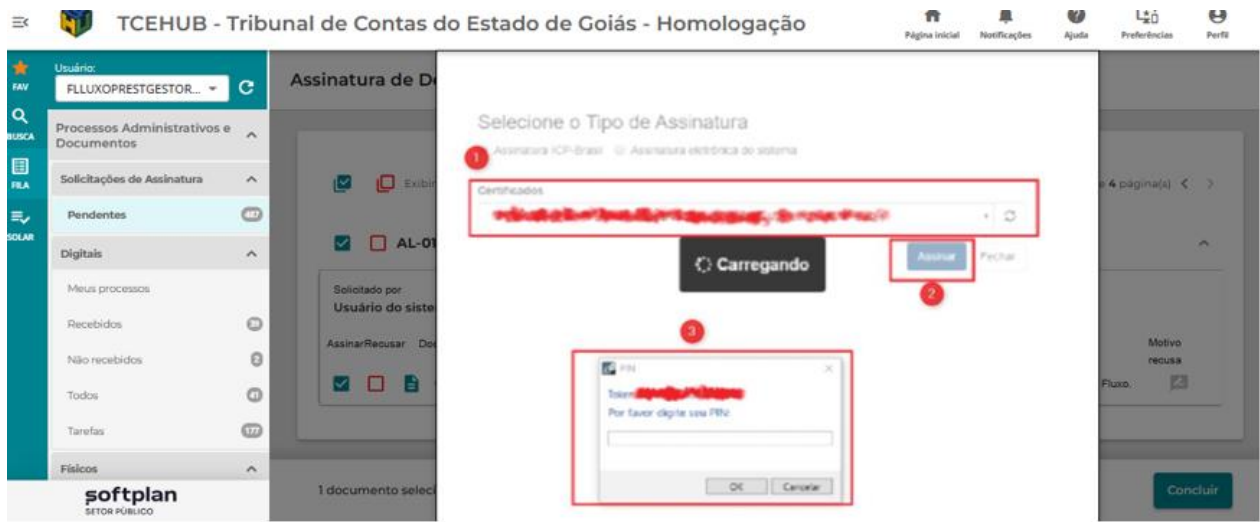

<span id="page-28-1"></span>Figura 18 - Assinar os documentos (CGE)

# <span id="page-29-0"></span>Assinar digitalmente o relatório – Grupo de Gestão Controladoria Geral do Estado (CGE)

Após a conclusão da tarefa de anexar e assinar do Auditor, o relatório e toda documentação inserida deverá ser assinada pelo Grupo de Gestão da Controladoria Geral do Estado.

Esta é uma ação obrigatória que dever ser executada por todo o grupo de configurado no TCEHub-Contas dos Gestores, o grupo é o responsável pelas informações da Controladoria Geral do Estado e os responsáveis por essa ação serão notificados por e-mail quando os documentos estiverem prontos para ser assinados.

Para realizar a assinatura, seguir os passos demonstrados na [Figura 17](#page-28-0) - [Assinaturas pendentes:](#page-28-0)

- 7. Acessar o menu Fila "Solicitações de assinatura" e "Pendentes" conforme demonstra a anotação 1 na [Figura 17;](#page-28-0)
- 8. Será exibida a sua fila de assinaturas pendentes, em que é possível visualizar:
	- a. O link para acessar os dados do processo (anotação 2 da [Figura](#page-28-0)  [17\)](#page-28-0);
	- b. O link para acessar o documento pendente de assinatura para fins de leitura (ver anotação 3 na [Figura 17\)](#page-28-0).
- 9. Selecionar os documentos a serem assinados no *checkbox* ao lado do nome de cada documento (anotação 4 da [Figura 17\)](#page-28-0);
- 10.Acionar o botão "Assinar selecionados":
	- a. Para que seja possível assinar digitalmente (Figura 18 [Assinar os](#page-28-1)  [documentos\)](#page-28-1), o certificado digital ICP-Brasil deve estar instalado/configurado no computador em que será executada a ação;
	- b. Após acionar o botão, será exibida a tela para que seja selecionado o certificado. Caso o navegador não esteja configurado para usar

a módulo de assinatura do sistema, basta seguir as instruções para instalar o complemento do navegador.

- 11.Selecionar o certificado com o qual irá fazer a assinatura digital e clique no botão "Assinar":
	- a. Será solicitada a senha do certificado, a qual não é armazenada ou lida pelo TCEHub, que é apenas necessária para que o sistema receba a autorização de assinar os documentos.
- 12.Após informar a senha, será assinado e exibida a mensagem de sucesso.

#### <span id="page-31-0"></span>Emitir e assinar declaração - Prestador de contas

O Prestador de contas do órgão (gestor) deverá confirmar a emissão de uma declaração de envio, a qual será gerada e inserida no processo pelo TCEHub-Contas dos Gestores e que deverá ser assinada digitalmente com certificado ICP-Brasil, ou eletronicamente, mediante senha pessoal, pelo Prestador de contas.

Caso seja necessário, nesta etapa o gestor também poderá inserir documentação/justificativa em virtude de possíveis apontamentos no Relatório de Auditoria do Órgão de Controle Interno.

Para realizar esta etapa, o Prestador de contas do órgão deverá acessar as tarefas que estão disponíveis na sua fila. Para tal é necessário acessar o menu SOLAR **Sour** Minhas Tarefas (anotação 1 da Figura 19 - [Fila de tarefas\)](#page-32-0). Nesta tela serão exibidos:

- O link com o número do processo (anotação 2 da [Figura 19\)](#page-32-0), por meio do qual é possível acessar os dados do processo assim como os documentos já inseridos;
- O link com o nome da tarefa que dever ser resolvida (anotação 3 da [Figura](#page-32-0)  [19\)](#page-32-0).

Para finalizar a tarefa devem ser realizados os seguintes passos:

- 2. Clicar no link referente ao nome da tarefa;
- 3. Após, será aberto o formulário para conferência dos dados da declaração:
	- a. Confirmar o texto da declaração (anotação 1 da [Figura 20](#page-32-1) [Formulário resolução de atividade\)](#page-32-1);
	- b. Verificar o nome do Prestador de contas, que será apresentado no formulário de acordo com o usuário autenticado na aplicação (anotação 2 da [Figura 20\)](#page-32-1); e
	- c. Inserir o nome do cargo do Prestador de contas (anotação 3 da [Figura 20\)](#page-32-1);
- d. Inserir documentação/justificativa em virtude de possíveis apontamentos no Relatório de Auditoria do Órgão de Controle Interno (não obrigatório) (anotação 4 da Figura 20);
- 4. Após preencher/ajustar as informações, clicar em "Preparar para assinatura" (anotação 5 da Figura 20).

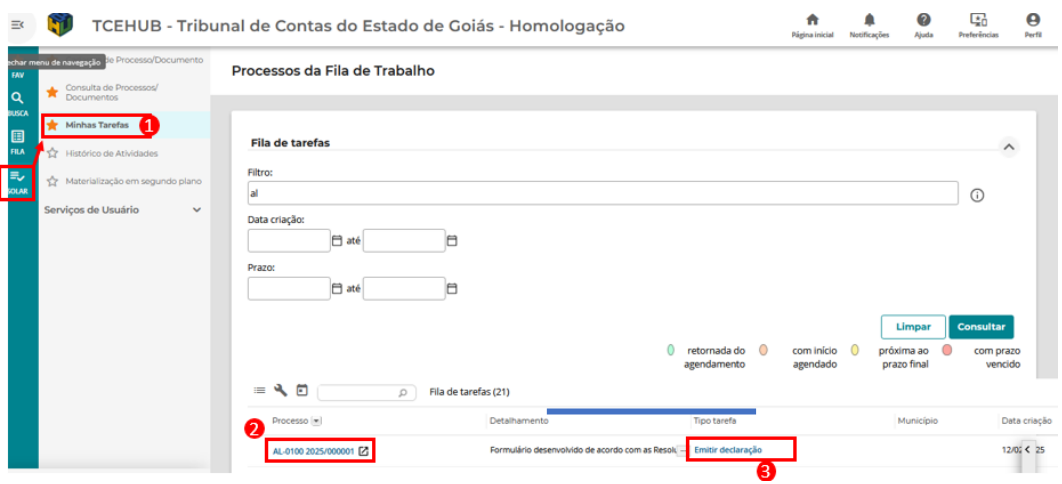

Figura 19 - Fila de tarefas – Emitir declaração (Prestador de contas)

<span id="page-32-0"></span>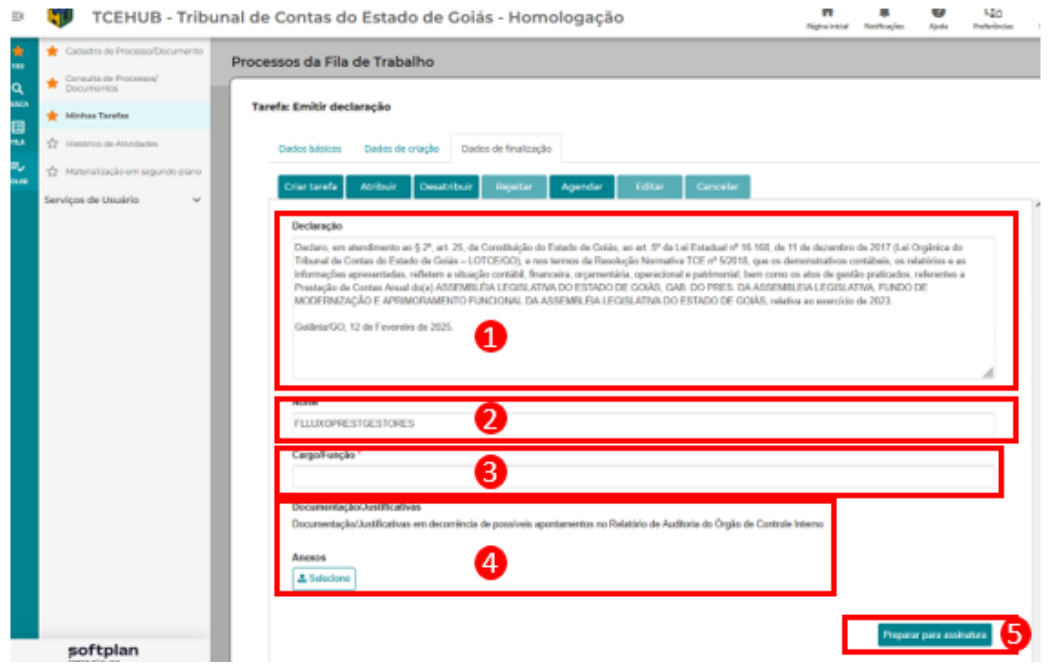

<span id="page-32-1"></span>Figura 20 - Formulário resolução de atividade – Emitir declaração (Prestador de contas)

O sistema irá gerar um documento com os dados exibidos/preenchidos na tela e os disponibilizará para assinatura. O usuário será notificado por e-mail quando o documento estiver disponível para ser assinado (não demorará mais do que alguns minutos, no máximo).

Para assinar o documento, deverão ser realizados os seguintes passos:

- a. Acessar o menu FILA "Solicitações de assinatura" e "Pendentes" conforme demonstra a anotação 1 da [Figura 21](#page-34-0) - [Assinaturas pendentes;](#page-34-0)
- b. Será exibida a sua fila de assinaturas pendentes, em que é possível visualizar:
- c. O link para acessar os dados do processo (ver anotação 2 na [Figura 21\)](#page-34-0);
- d. O link para acessar o documento pendente de assinatura para fins de leitura (ver anotação 3 na [Figura 21\)](#page-34-0).
- e. Selecionar os documentos a serem assinados no *checkbox* ao lado do nome de cada documento (anotação 4 da [Figura 21\)](#page-34-0);
- f. Acionar o botão "Assinar selecionados":
- a. Para que seja possível assinar digitalmente (Figura 22 [Assinar os](#page-34-1)  [documentos\)](#page-34-1), o certificado digital ICP-Brasil deve estar instalado/configurado no computador em que será executada a ação;
- b. Após acionar o botão, será exibida a tela para que seja selecionado o certificado. Caso o navegador não esteja configurado para usar a módulo de assinatura do sistema, basta seguir as instruções para instalar o complemento do navegador.
- g. Selecionar o certificado com o qual irá fazer a assinatura digital e clique no botão "Assinar":
- a. Será solicitada a senha do certificado, a qual não é armazenada ou lida pelo TCEHub, que é apenas necessária para que o sistema receba a autorização de assinar os documentos.
- h. Após informar a senha, será assinado e exibida a mensagem de sucesso.

Após concluir a assinatura, será criado o recibo de entrega que será disponibilizado na pasta digital do processo de prestação de contas. O acesso a pasta poderá ser feito por meio da consulta do processo utilizando o número enviado no e-mail.

Posteriormente, os sistemas do Tribunal de Contas do Estado de Goiás (TCE/GO) farão a importação da documentação de prestação de contas produzida.

|                                                  |               |                 |                    | MOS/MINITERAT/PERMITT/UTBT/LOVARIAT                                 | IN SPIEGER DESCRIPTION OF THE REAL |               | <b>Págine intéze</b><br>TO CARLO BASE OF CARD AND ARREST AND RESIDENCE. |               |
|--------------------------------------------------|---------------|-----------------|--------------------|---------------------------------------------------------------------|------------------------------------|---------------|-------------------------------------------------------------------------|---------------|
| University<br>RAUNOPRESTGESTOR -                 | е             |                 |                    | 02.2.5.01-200 - Anexo 18 - 01 a 122023.pdf                          | 19/02/2025 3s 16:07                | $\sim$        | Soluitação orada por uma tareta de Fiuos.                               | 石             |
|                                                  |               |                 | п                  | 02.2.6.01-200 - Anexo 19 - 01 a 122023.pdf                          | FI-92/2625 Ja 96:97                |               | Solicitação srada por uma tareta de Fiuxo.                              | <b>C3</b>     |
| Processos Administrativos e<br><b>Documentos</b> |               | с               | о                  | 02.2.7.01-200 - Anexo 02 - 01 a 122023.pdf                          | 11/12/2025 As 10:07                | $\mathcal{L}$ | Solehepin craste par una tenda de Picco.                                | E3            |
| Solicitações de Assinatura                       |               |                 |                    | 02.2.7.02-200 - Anexo 09 - 01 a 122023.pdf                          | 1002/2025 Av 10:07                 | ÷             | Solicitação criada por uma terefa de Pluxo.                             | ta            |
|                                                  |               |                 | о                  | 02.2.7.03-200 - Anexo 09A - 01 a 122023.pdf                         | 11/02/2025 36 16:57                | ÷             | Solicitação oriada por uma tarela de Fiuxo.                             | t3            |
| Pandentsee                                       |               | п               | п                  | 02.2.7.04-200 - Animo 10 - 01 a 122021 pdf                          | T002(2026 24 16:67)                | ×             | Solicitação sriada por uma territa de Fiuxo.                            | f3            |
| Digitals                                         | st.           | c               |                    | 02.2.7.05-200 - Anexo 10A - 01 a 122023.pdf                         | 10/32/2025 As 10:07                | $\sim$        | Solicitação criada por uma tarefa de Piuxo.                             | 73            |
| Maus processis                                   |               |                 | п                  | 02.2.7.06-200 - Anexo 11 - 01 a 122023.pdf                          | 1502/2025 as 18:07.                | $\sim$        | Solicitação criada por uma terefa de Fluxo                              | 四             |
| Receividos                                       | e             |                 |                    | 02.2.7.07-200 - Anexo 11 Resuma - 01 a 122023 1td2(203 as 16:17     |                                    | $\sim$        | Solutação oriada por uma tareta de Fiuxo.                               | B             |
| Mic recytriging                                  |               |                 |                    | 02.2.7.08-200 - Anexo IIA - 01 a 122023.pdf                         | 19/02/2025 As 16:07                | $\sim$        | Solicitação sitada por uma tarefa de Fluxo.                             | n             |
|                                                  | Ð             |                 | о                  | 02.2.7.09-200 - Anexo 11B - 01 a 122023.pdf                         | 19/02/2025 24:16:87                | ٠             | Solicitação oriada por uma territa de Fiuxo.                            | <b>Z3</b>     |
| Todos                                            | O             |                 | ⊓                  | 02.2.7.10-200 - Demonstrativo Almosarifado -  1982/2025 as 18.97    |                                    | $\sim$        | Solicitação criada por uma tarafa de Piuxo                              | 召             |
| Tanifac.                                         | $\circ$       |                 |                    | 02.2.7.11-200 - Demonstrativo Divida Flutuant 1982/2825 ia 16:97    |                                    | $\sim$        | Solicitação criada por uma tarafa de Fluxo.                             | $\Box$        |
| <b>Fisicos</b>                                   | $\frac{1}{2}$ |                 | о                  | 02.2.7.12-200 - Demonstrativo Civida Fundad 1932/2025 às 16:37      |                                    | $\sim$        | Bolistação priada por uma tareta de Fiuxo.                              | <b>S</b>      |
| Meus prostesses                                  |               |                 | п                  | 02.2.7.13-200 - Demonstrativo Intangival e DIf., 1932/205 as 16:87  |                                    | $\sim$        | Solicitação silada por uma taneta de Fluxo.                             | 53            |
|                                                  |               |                 |                    | 02.2.7.14-200 - Demonstrativo Investimentos  1982/2825 in 18:07     |                                    | ×             | Solicitação criada por uma larefa de Pluxo.                             | f3            |
| <b>Recenterios</b>                               |               |                 |                    | 02.2.7.15-200 - Demonstrativo Obrigacoes co., 1982/203 ia 18:17     |                                    | $\sim$        | Solicitação criada por uma tarefa de Pluxo                              | E3            |
| Máduledoblásico                                  |               |                 |                    | 02.2.7.16-200 - Restos a Pagar Sintetico - 01 a  11/82/203 as 16:87 |                                    | ×             | Solicitação snada por uma tareta de Fiuxo.                              | z             |
| Turns                                            |               |                 |                    | 06.6.1.01-200 - Demonstrativo Impblilizado e I., 1982/205 às 16:17  |                                    |               | Solicitação oriada por uma tarma de Fiuxo.                              | $5$           |
| Tärefati.                                        |               |                 |                    |                                                                     |                                    |               |                                                                         |               |
|                                                  |               |                 |                    | AL-0100 2025/000001 (1111111111)                                    |                                    |               |                                                                         | $\sim$        |
|                                                  |               |                 | Solicitate per     |                                                                     |                                    |               |                                                                         |               |
|                                                  |               |                 | Usuário do sistema |                                                                     |                                    |               |                                                                         |               |
|                                                  |               | <b>Assisted</b> |                    | <b>Google Becomester</b>                                            | Data de ortação                    | Praza         | Dissolpão                                                               | Motiva recusa |

Figura 21 - Assinaturas pendentes – Declaração (Prestador de contas)

<span id="page-34-0"></span>

| tauble                      |                          | ▫ | π                                  |                   | 82.2.5.01-200 - Alvess III - 01 a 122023-pell | <b>RUBITOOTS AN ISLAT</b>                            |                        | Todo has be create pre-sens target do if how-   |               | n                      |  |
|-----------------------------|--------------------------|---|------------------------------------|-------------------|-----------------------------------------------|------------------------------------------------------|------------------------|-------------------------------------------------|---------------|------------------------|--|
| FLUNDPRESTGESTOR. .         | c                        | α | π                                  |                   | EZ 3.6.01-200   Ainexo 19 - 01 a 122023 palf  | <b>FLYEDDON AV 1937</b>                              | ٠                      | Tomologike straits por some bendy do Plano.     |               | 83                     |  |
| Processos Administrativos e | $\overline{\phantom{a}}$ | o |                                    |                   | 82.2.7/01-200 - Anexa 92 - 01 a 122023 paff   | <b>FAMILY2025 36 FM 67</b>                           | ٠                      | Training by minds per send texts on Plazer      |               | 森                      |  |
| Documentos                  |                          | α | п                                  |                   | SE2, TOP 300 - Alvero 09 - 07 a tratition?    | <b>15 RISTORIS IN 14 RT</b>                          |                        | Total day to count our conditions de Vices.     |               | 西                      |  |
| Solicitações de Assinatura  | ×                        | o |                                    |                   | 82.2.7.23.200 - Anexs 09A - 01 a 122023 pdf   | <b><i>MERCHON ALTRES</i></b>                         |                        | TERRAIN De condis per tena facels da Plano.     |               | п                      |  |
| Perubantual                 | O                        | o |                                    | 42.2704           |                                               |                                                      |                        |                                                 | <b>Plans</b>  | 巨                      |  |
| Displaire                   | $\sim$                   | о |                                    | 623745            |                                               |                                                      |                        |                                                 | <b>PAINT</b>  | 胜                      |  |
| <b>Educat procession</b>    |                          | Ξ |                                    | 823706            | Selecione o Tipo de Assinatura                |                                                      |                        |                                                 | <b>Flows</b>  | п                      |  |
|                             |                          |   |                                    | 8227/07           |                                               | Avenuese CP (Etay)     Avenuese etrebaca de interna- |                        |                                                 | <b>Flow</b>   | 23                     |  |
| Standalogue                 | O                        |   |                                    | 833,708           | Certification                                 |                                                      |                        |                                                 | Player.       | n                      |  |
| Não incelsione              | o                        |   |                                    | 8527/01           |                                               |                                                      | <b><i>PURPERTY</i></b> | 1.0                                             | <b>Plane</b>  | 百                      |  |
| Toolea                      | $\circ$                  | п |                                    | 8227.10           |                                               |                                                      |                        | Parchael                                        | <b>Figure</b> | n                      |  |
| Tereftes                    | G                        |   |                                    | 8227.14           |                                               | C Carregando                                         |                        |                                                 | <b>Phone</b>  | 在                      |  |
|                             |                          | ▣ |                                    | 02.2.7.13         |                                               |                                                      |                        |                                                 | <b>Flows</b>  | n                      |  |
| Fisicos                     | $\sim$                   |   |                                    | 622,933           |                                               |                                                      |                        |                                                 | Plane         | 83                     |  |
| <b>HILL DOGUEST</b>         |                          | o |                                    | 83, 2, 7, 14      | 图中                                            |                                                      |                        |                                                 | <b>Ployer</b> | 73                     |  |
| <b>Teleconomical</b>        |                          |   |                                    | <b>SE27.75</b>    |                                               |                                                      |                        |                                                 | <b>Sides</b>  | 23                     |  |
| <b>NECTRONOMIES</b>         |                          | × |                                    | 82.2.7.76         |                                               | Por favor victors con Phi-                           |                        |                                                 | <b>Plane</b>  | n                      |  |
| Todas                       |                          | п |                                    | 06.03.01          |                                               |                                                      |                        |                                                 | Ployer.       | n                      |  |
| Tarellas                    |                          |   |                                    |                   |                                               |                                                      |                        |                                                 |               |                        |  |
|                             |                          |   |                                    | AL-0100 2025/     |                                               | oc Crisis                                            |                        |                                                 |               | ۰                      |  |
|                             |                          |   |                                    |                   |                                               |                                                      |                        |                                                 |               |                        |  |
|                             |                          |   | Telefath per<br>Unusrio da sistema |                   |                                               |                                                      |                        |                                                 |               |                        |  |
|                             |                          |   | <b>BANK RESIST DOGUMENT</b>        |                   |                                               | <b>Bide de bitação</b>                               | <b>FIRDS</b>           | <b>Death(Sc)</b>                                |               | <b>Million recurso</b> |  |
|                             |                          |   |                                    | <b>Declaração</b> |                                               | <b>REMAINING AN UR DE</b>                            |                        | Transferênce excelle previewer fairely de Chove |               | n                      |  |

<span id="page-34-1"></span>Figura 22 - Assinar os documentos – Declaração (Prestador de contas)

## <span id="page-35-1"></span><span id="page-35-0"></span>Consulta do processo

Todos os processos criados possuem o número de protocolo para possíveis consultas futuras. Ao consultar o processo, constarão os documentos, assinaturas e informações preenchidas por todos os envolvidos no processo (usuários que incluem documentos, Responsável pelos formulários, Controladoria Geral do Estado e Prestador de contas do órgão).

O número do processo é informado nas filas de tarefa e assinatura pendentes (menus Minhas tarefas e Pendências de assinatura). Além disso, cada responsável por alguma atividade no processo de prestação de contas recebe um e-mail informando que há pendências a serem executadas e o número do processo.

Para realizar a consulta de processos, executar os seguintes passos:

- 1. Acessar o menu "Consulta de processos/documentos" em SOLAR:
- 2. Informar o número do processo a ser consultado (anotação 2 da [Figura](#page-36-0)  23 - [Consulta de processo\)](#page-36-0) e clicar em "Consultar" (ver anotação 3 na [Figura 23\)](#page-36-0);
- 3. O sistema exibe as informações cadastrais do processo [\(Figura 24](#page-36-1) [Informações do processo\)](#page-36-1):
	- Dados básicos do processo (anotação 1 da [Figura 24\)](#page-36-1);
	- Anexos do processo onde são relacionados os documentos inseridos ao longo das etapas do processo (ver anotação 2 da [Figura 24\)](#page-36-1).
- 4. Acessar a aba "Anexos" para visualizar a relação dos documentos incluídos para realização da prestação de contas. Nessa tela podem ser observadas as seguintes informações:
	- Lista dos documentos (ver anotação 1 na Figura 25 [Anexos do](#page-37-0)  [processo\)](#page-37-0);
	- Relação das assinaturas efetuadas no documento selecionado (anotação 2 da [Figura 25\)](#page-37-0);
- Ícone do documento que contém assinatura (ver anotação 3 na [Figura 25\)](#page-37-0);
- Declaração de envio (anotação 4 da [Figura 25\)](#page-37-0);
- Recibo de entrega dos documentos enviados (anotação 5 da [Figura 25\)](#page-37-0).

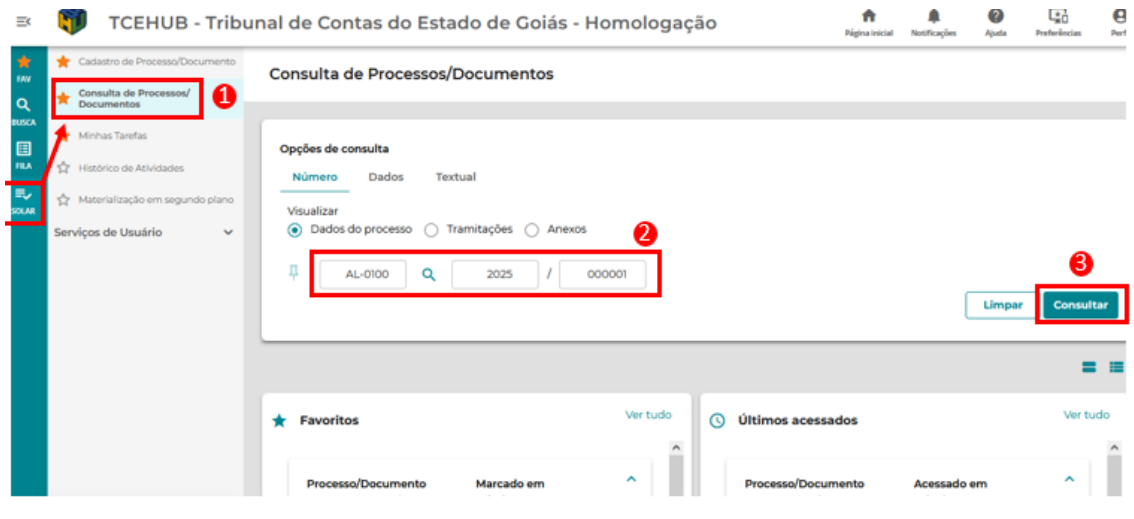

Figura 23 - Consulta de processo

<span id="page-36-0"></span>

|                                                                        |         | Homologação                                                                                                    | TCEHUB - Tribunal de Contas do Estado de Goiás -                                                                                                    | A<br>Página<br>inirial | Notificações                       | Ajuda                            | œ<br><b>Preferências</b> | A<br>Per <sup>4</sup> il |
|------------------------------------------------------------------------|---------|----------------------------------------------------------------------------------------------------|----------------------------------------------------------------------------------------------------|------------------------|------------------------------------|----------------------------------|--------------------------|--------------------------|
| ★<br>FAV<br>Q                                                          | $\star$ | Cadastro de Processo/Documento<br>Consulta de Processos/<br><b>Documentos</b>                                       | <b>Processo Digital</b>                                                                                                    |                        |                                    |                                  |                          |                          |
| <b>BUSCA</b><br>国<br><b>FILA</b><br>$\Xi_{\mathbf{v}}$<br><b>SOLAR</b> |         | Minhas Tarefas<br>Histórico de Atividades<br>Materialização em segundo plano<br>Serviços de Usuário<br>$\checkmark$ | Д<br>AL-0100 2025/000001<br>œ<br>۳ż<br>1<br>Tramitações<br>Juntadas/Vinculações<br><b>Tarefas</b><br><b>Dados</b><br>Anexos<br>Observações<br>Este processo encontra-se fora da fila de trabalho. Motivo: Arquivado.                                                                                          | <b>Voltar</b>          | Ações v<br><b>Dados Adicionais</b> |                                  | <b>Criar tarefa</b>      |                          |
|                                                                        |         |                                                                                                    | Dados do Processo Digital<br>Órgão<br>AL-0100 - ASSEMBLÉIA LEGISLATIVA DO ESTADO DE GOIÁS<br>Unidade Responsável<br>Data de Entrada<br>AL-0100 - ASSEMBLÉIA LEGISLATIVA DO ESTADO DE<br>11/02/2025 - 16:37<br><b>GOIÁS</b><br>Ativo<br>Interessado(s)<br>AL-0100 - ASSEMBLÉIA LEGISLATIVA DO ESTADO DE<br>Sim | 8                      | Principal<br>Sim                   | Autuado em<br>11/02/2025 - 16:37 |                          |                          |
|                                                                        |         | softplan<br>SETOR PÚBLICO                                                                                           | <b>GOIÁS</b>                                                                                                    |                        |                                    |                                  |                          |                          |

<span id="page-36-1"></span>Figura 24 - Informações do processo

<span id="page-37-0"></span>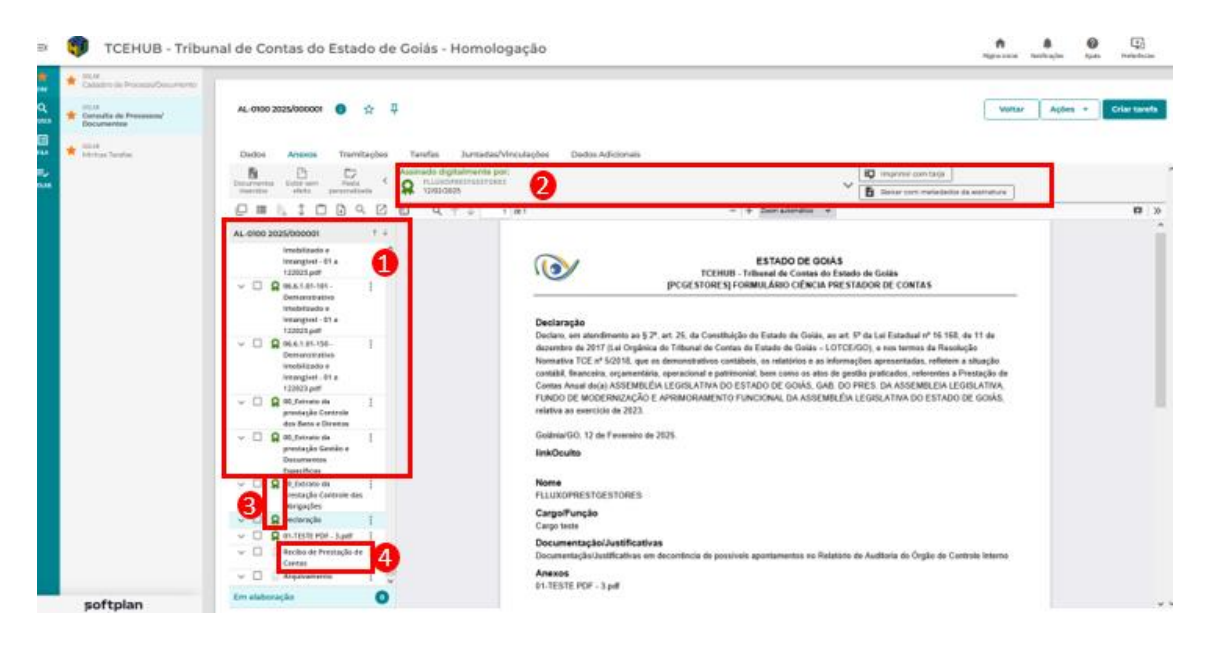

Figura 25 - Anexos do processo

# <span id="page-38-0"></span>FAQ: Perguntas frequentes

# <span id="page-38-1"></span>1. Recusei a assinatura de um documento por acidente. O que fazer?

Quando é feita a recusa de um ou mais documentos, pelo menu Fila **"Solicitações de assinatura" e "Pendentes", o documento é removido da fila e** para encontrá-lo você deve, primeiramente, consultar o processo do qual ele faz parte. Para isso busque pelo número do processo, como mostra a seção ["](#page-35-1)

[Consulta do processo"](#page-35-1). Ou ainda você pode buscar o processo pelos seus dados ou pela busca textual (ver resposta à [pergunta](#page-39-0) 2).

Quando encontrar o processo, acesse a aba "Anexos" e localize na listagem de anexos qual o documento que deveria ter sido assinado. Selecione este documento clicando no *checkbox* ao lado do nome (ver anotação 1 na

Figura 26), clique no ícone (notação 2 na Figura 26) e em seguida clique em

Assinar selecionado(s) representada pelo ícone (ver anotação 3 na Figura 26 - [Assinatura digital na pasta digital do processo\)](#page-39-1). O sistema exibirá a tela para que selecione o tipo de assinatura e você poderá efetivar a assinatura normalmente.

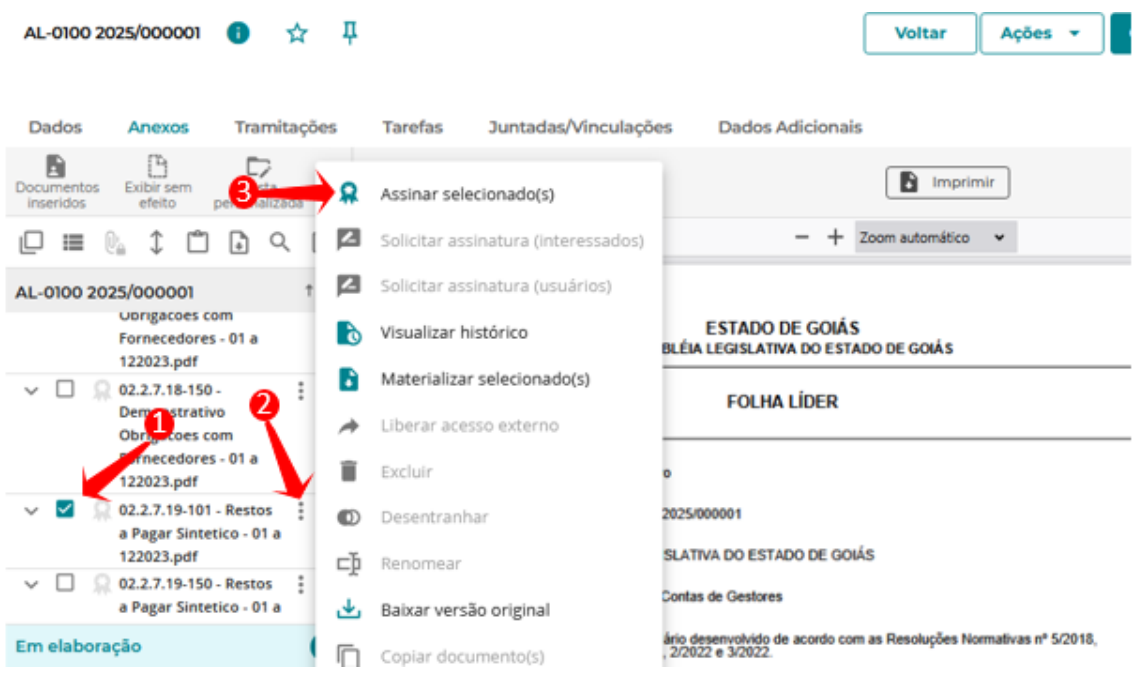

Figura 26 - Assinatura digital na pasta digital do processo

### <span id="page-39-1"></span><span id="page-39-0"></span>2. Não sei qual o número do processo, como posso localizá-lo?

Além da busca pelo número do processo é possível realizar outros dois tipos de busca no sistema: por dados ou busca textual.

A busca por dados é uma consulta com parâmetros estruturados, como data de entrada, interessado e classificação. Para utilizar este tipo de busca, siga os passos abaixo:

- Acesse o menu SOLAR **SOLAR**, "Consulta de Processos/Documentos" (ver anotação 1 na Figura 27 - [Consulta de processos por dados\)](#page-40-0);
- Selecione a seção "Dados" (ver **anotação** 2 na [Figura 27\)](#page-40-0);
- Preencha os parâmetros de busca desejados (ver anotação 3 na [Figura 27\)](#page-40-0), e;
- Clique em "Consultar" (ver anotação 4 na [Figura 27\)](#page-40-0).

Serão exibidos os resultados conforme os parâmetros informados.

**IMPORTANTE!** Só serão exibidos nos resultados os processos aos quais o usuário autenticado tem permissão de visualização.

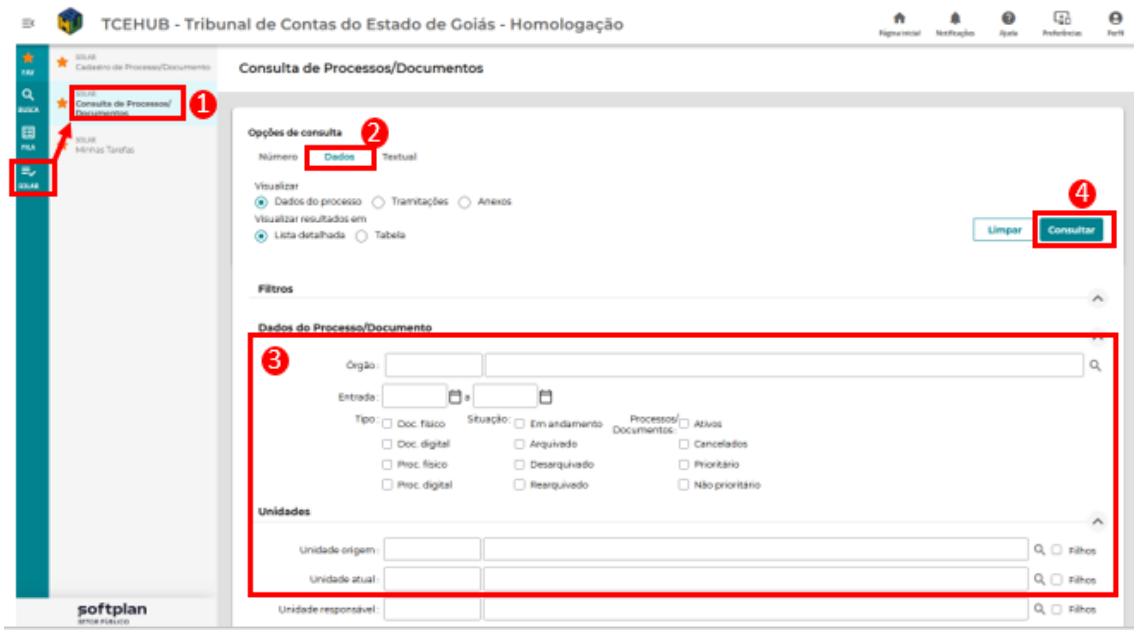

Figura 27 - Consulta de processos por dados

<span id="page-40-0"></span>A busca textual é uma consulta baseada em expressões de texto que podem estar nos dados ou anexos do processo. Para utilizar este tipo de busca, siga os passos abaixo:

- Acesse o menu "Consulta de Processos/Documentos";
- Selecione a seção "Textual" (ver anotação 1 na Figura 28 - [Consulta textual de processos\)](#page-41-1);
- Informe o termo de busca que deseja pesquisar (ver anotação 2 na [Figura 28\)](#page-41-1);
- Se desejar você pode especificar em quais campos deseja que a busca seja feita, como nos Anexos do processo (ver anotação 3 na [Figura 28\)](#page-41-1);
- Clique em "Buscar" (ver anotação 4 na [Figura](#page-41-1)  [28\)](#page-41-1).

Serão exibidos os resultados conforme os parâmetros informados, destacando visualmente em quais campos foram encontrados os termos buscados (ver anotação 4 na [Figura 28\)](#page-41-1).

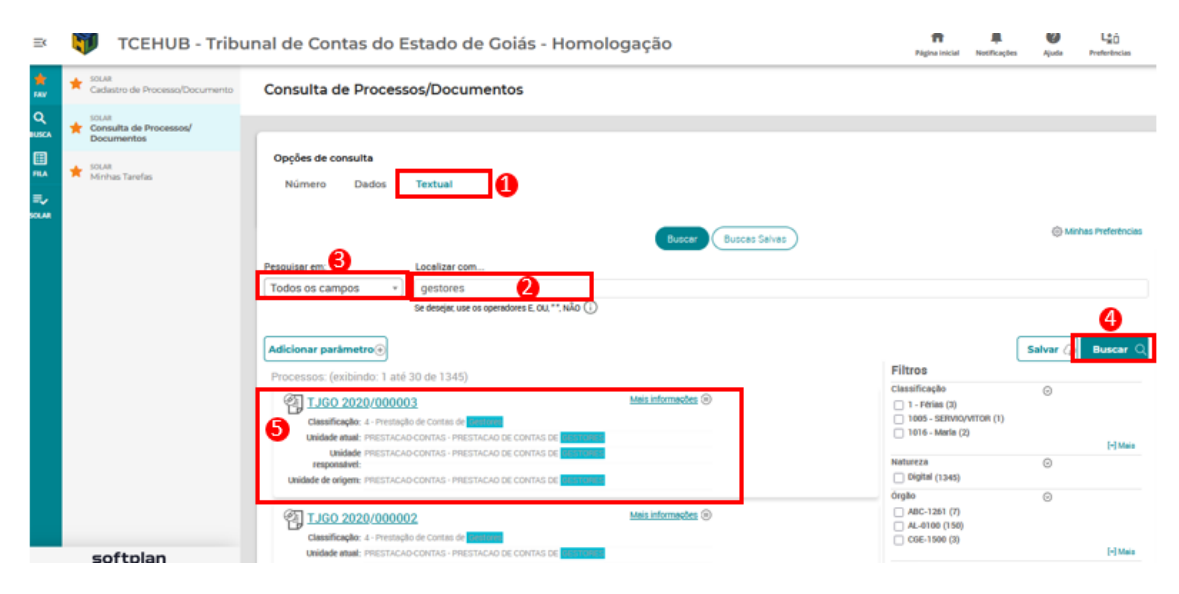

Figura 28 - Consulta textual de processos

## <span id="page-41-1"></span><span id="page-41-0"></span>3. Realizei a assinatura de um documento por acidente. O que

#### fazer?

Não é possível desfazer uma assinatura digital em um anexo do sistema. Caso realmente você queira anular a assinatura, deverá ser feita a exclusão do anexo ou seu desentranhamento. A exclusão remove o anexo da pasta digital do processo e o desentranhamento substitui o anexo por um termo de desentranhamento contendo o nome do usuário que fez a ação, data e motivo.

Para acessar essas funcionalidades, o usuário deverá ter uma tarefa em aberto no processo.

- Consulte o processo (pelo número, pelos dados ou pela busca textual) e acesse a aba Anexos;
- Uma vez na pasta digital, basta selecionar o anexo desejado (ver anotação 4 na [Figura 29\)](#page-42-1) e escolher a ação de excluir representada pelo ícone Excluir, ou;
- Clicar no ícone "Mais ações" (como mostra a anotação 2 na Figura 29 - [Funcionalidade](#page-42-1)  ["desentranhar anexo"\)](#page-42-1) e;
- Selecionar a opção "Desentranhar" (ver anotação 3 na [Figura 29\)](#page-42-1).

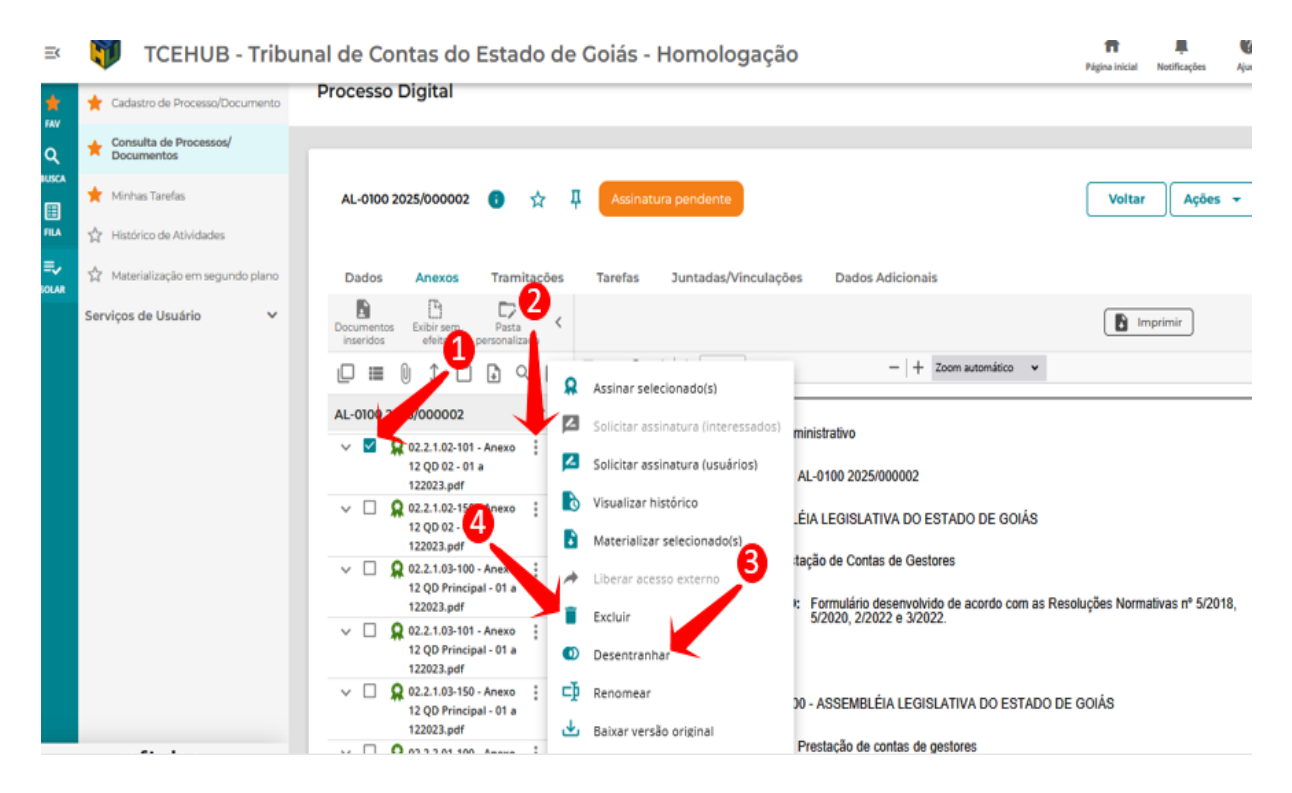

Figura 29 - Funcionalidade "desentranhar anexo"

# <span id="page-42-1"></span><span id="page-42-0"></span>4. Consultei o processo e ele consta como arquivado. O que significa isso?

Quando o fluxo do processo de Prestação de Contas dos Gestores é encerrado e o processo é enviado ao TCE para análise, este é registrado no TCEHub-Contas dos Gestores como arquivado, pois as ações automáticas foram encerradas.

#### <span id="page-43-0"></span>5. Como posso acompanhar o andamento de um processo?

Existe no sistema a funcionalidade de "favoritar" um processo. A partir disso, o acesso a este processo fica facilitado sendo possível clicar no número do processo a partir da tela de "Consulta de Processos/Documentos" (ver anotações 1, 2 e 3 na Figura 30 - [Processos favoritos\)](#page-43-1).

Para favoritar um processo, você deve acessá-lo e clicar sobre o ícone de

estrela (  $\blacksquare$  ) que representa a ação de marcar como favorito (ver [Figura 31](#page-43-2) -[Favoritar processo\)](#page-43-2).

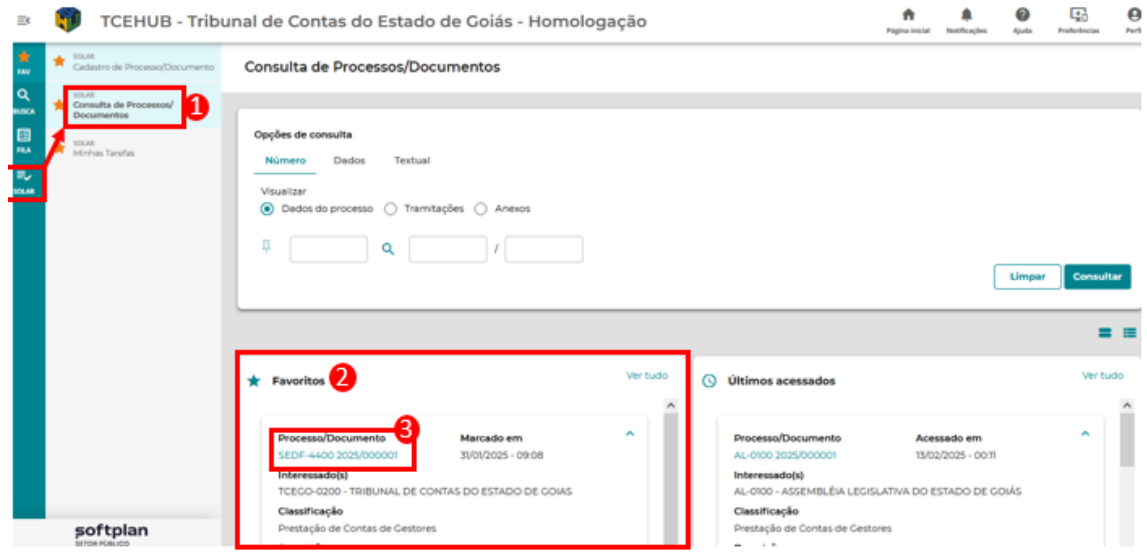

<span id="page-43-2"></span><span id="page-43-1"></span>Figura 30 - Processos favoritos

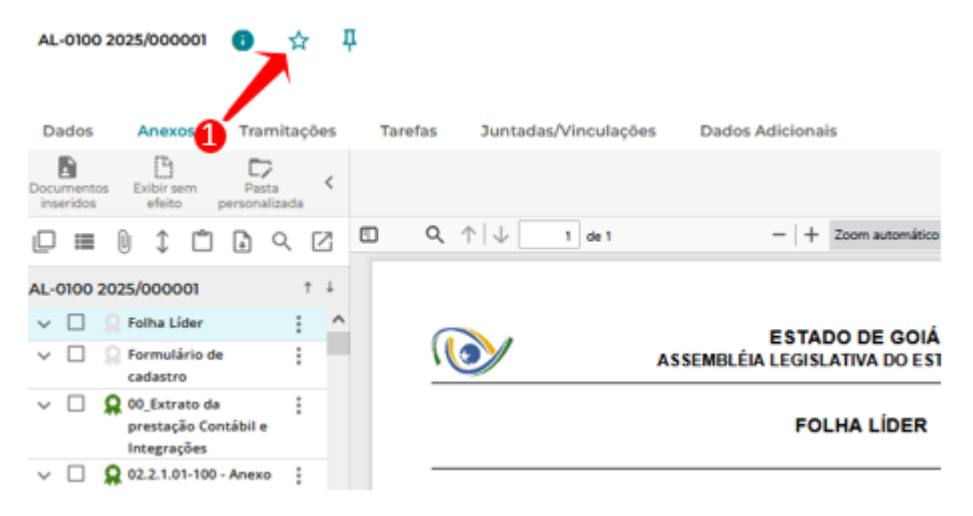

Figura 31 - Favoritar processo

# <span id="page-44-0"></span>6. Como eu saberei que tenho que responder uma tarefa no sistema?

O fluxo do processo de Prestação de Contas dos Gestores foi configurado para que todos os responsáveis por tarefas ao longo do processo sejam avisados por e-mail quando precisarem responder uma tarefa no fluxo.

Abaixo veja alguns exemplos de e-mails que são enviados na [Figura 32](#page-44-1) - [Exemplo de notificação por e-mail](#page-44-1) e Figura 33 - [Exemplo de notificação por e](#page-44-2)[mail \(Prestador de contas\).](#page-44-2)

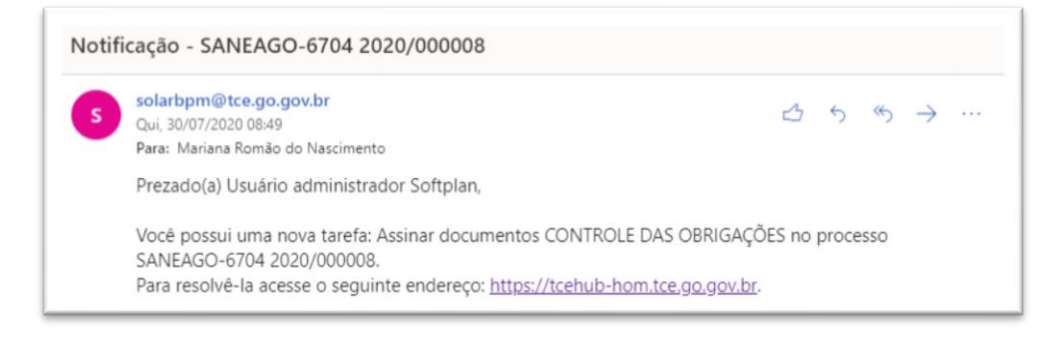

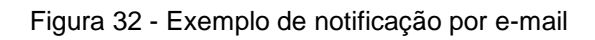

<span id="page-44-1"></span>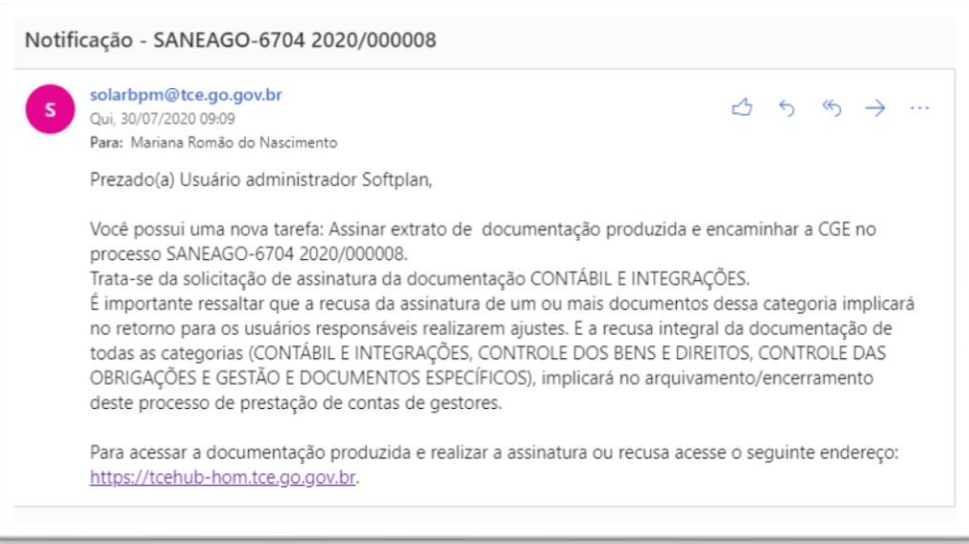

<span id="page-44-2"></span>Figura 33 - Exemplo de notificação por e-mail (Prestador de contas)